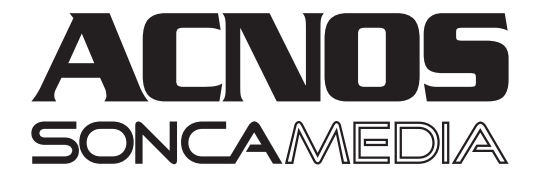

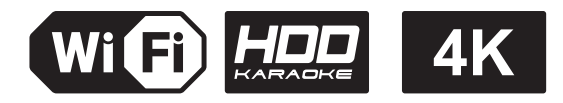

# HƯỚNG DẦN SỬ DỤNG ĐẦU KARAOKE 4K UHD **ANDROID - VIDEO H.265 - YOUTUBE - HDD ĐẾN 8TB** SK9018FLUS & SK9019FLUS

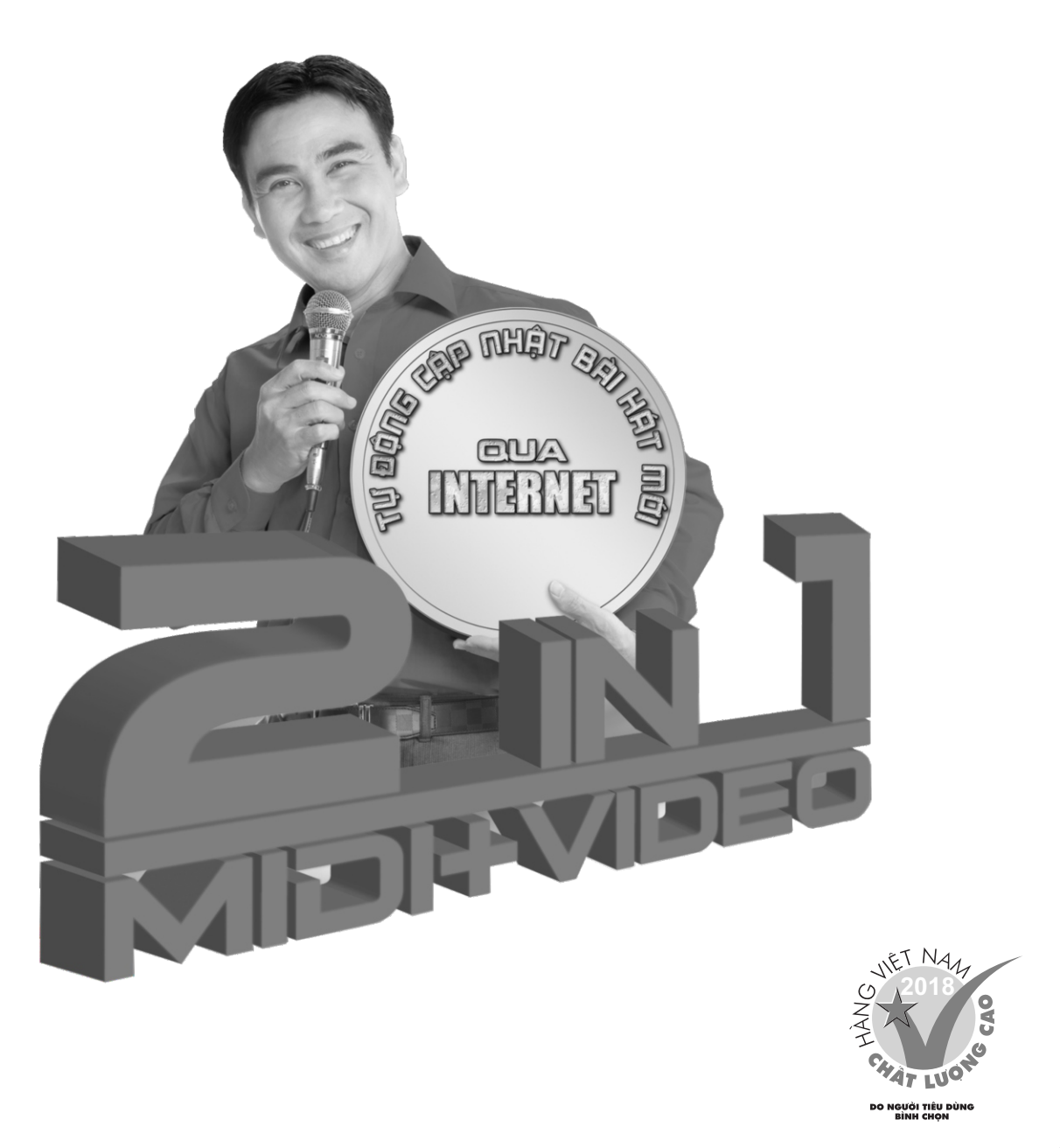

## VỊ TRÍ CÁC NÚT CHỈNH TRÊN MÁY

#### **1. VỊ TRÍ CÁC NÚT CHỈNH TRÊN MÁY SK9018PLUS**

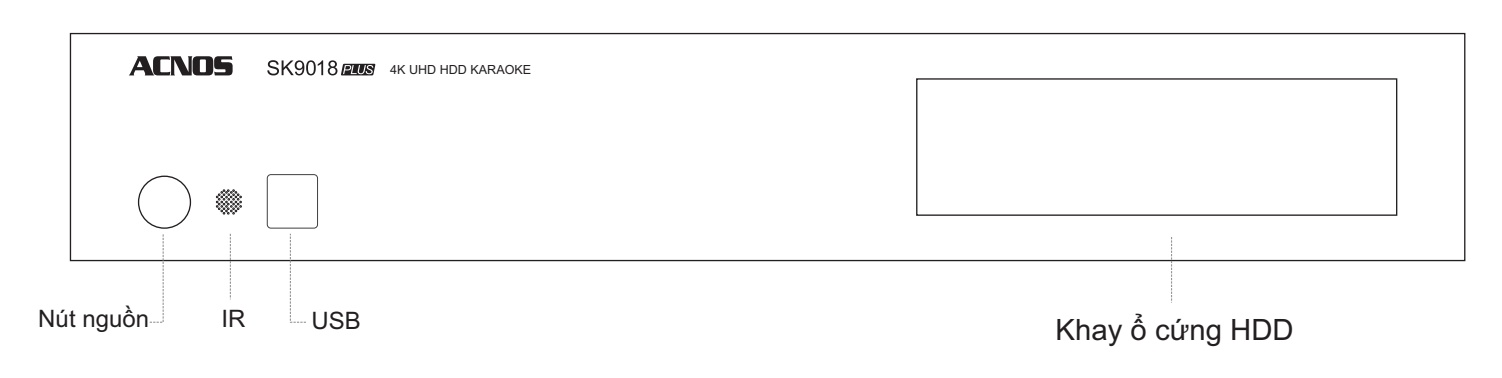

#### **2. VỊ TRÍ CÁC NÚT CHỈNH TRÊN MÁY SK9019PLUS**

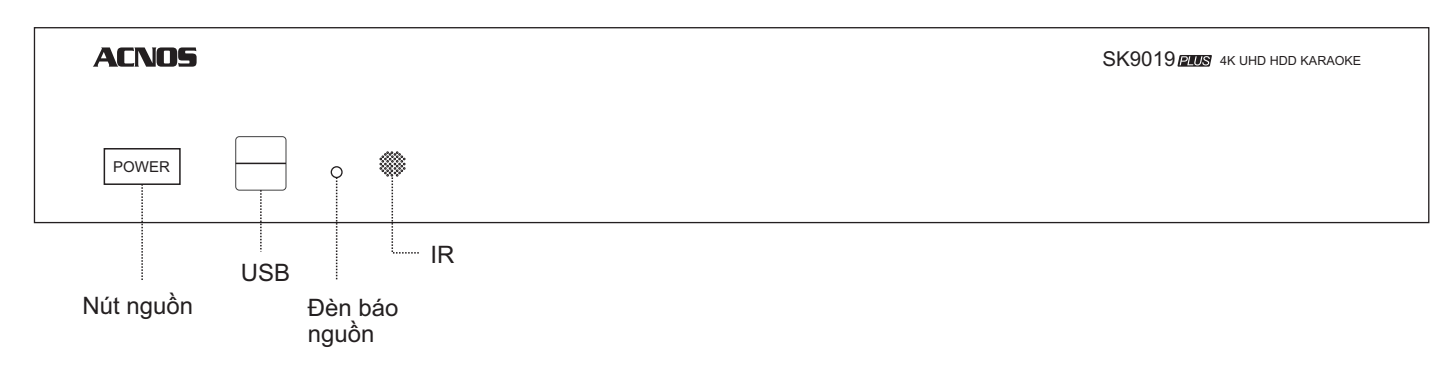

## **CAÙCH THAÙO, LAÉP OÅÑÓA CÖÙNG HDD**

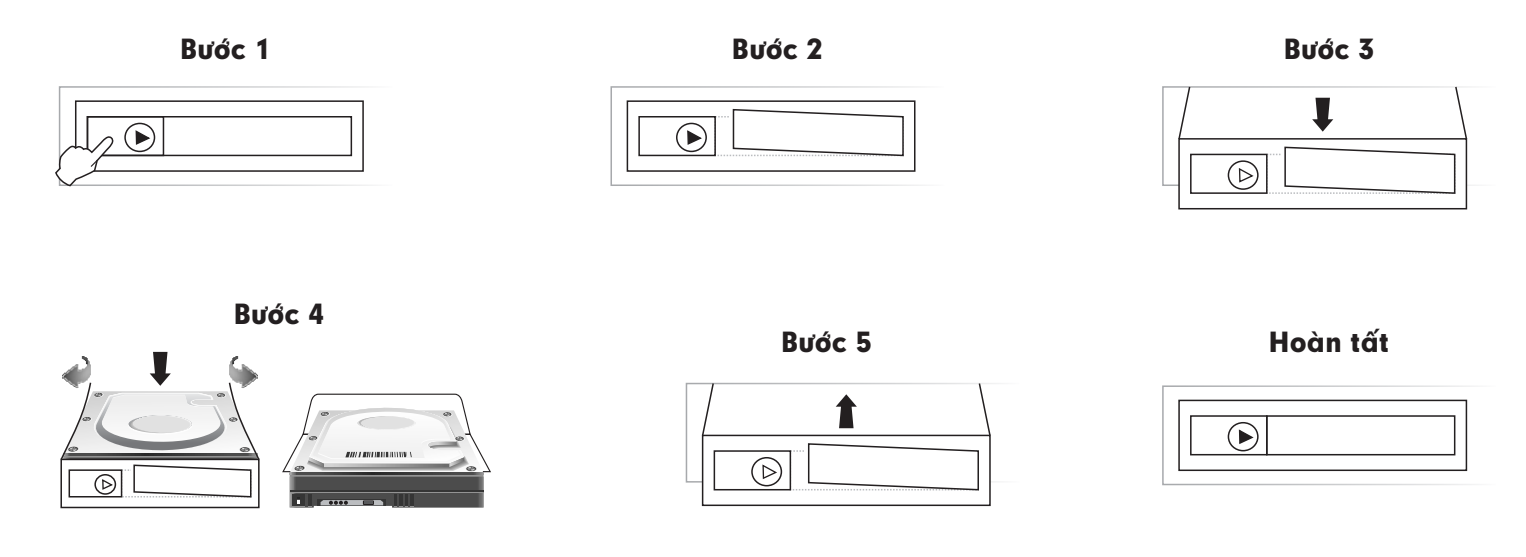

#### **LÖU YÙKHI LAÉP OÅCÖÙNG HDD:**

Tắt nguồn điện trước khi tháo, lắp ổ cứng. Để ổ cứng đúng chiều (theo hình ở bước 4). Chỉ dùng được với loại ổ cứng kích thước chuẩn 3.5".

## **CÁCH NỐI DÂY**

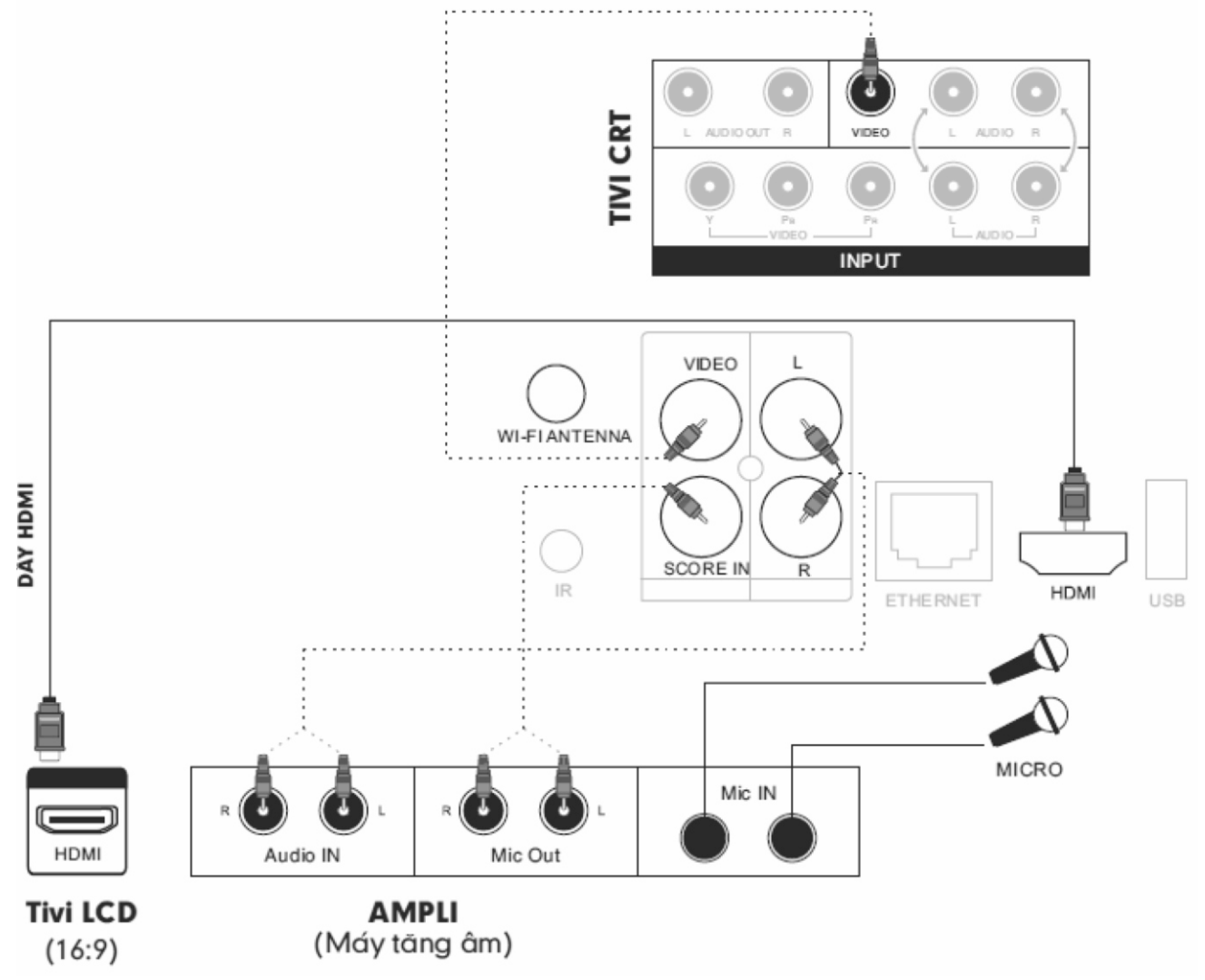

#### Ký hiệu:

VIDEO: Ngõ ra hình VIDEO

HDMI: Ngõ ra HDMI (v1.3) hình và tiếng

L/R: Ngõ ra âm thanh Stereo

SCORE: Ngõ vào âm thanh dùng cho chấm điểm chuyên nghiệp

## CÁCH NÓI MẤT NHẬN REMOTE (IR)

Làm cáp nối để kéo dài mắt nhận remote (IR) theo hình hướng dẫn. Cắm cáp này vào lỗ IR sau máy

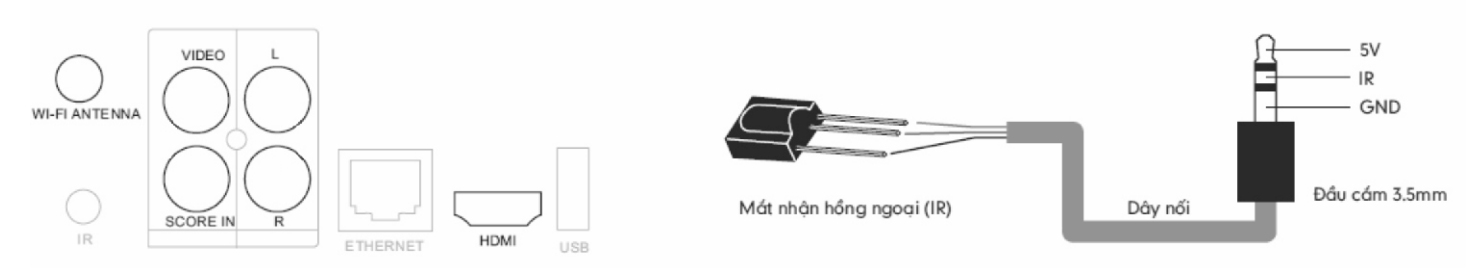

## CÁC CHỨC NĂNG CƠ BẢN

## **I. PHÁT KARAOKE FULL HD 1080P**

Lắp ổ cứng HDD hoặc thẻ nhớ USB có nôi dung karaoke vào máy  $\rightarrow$  Bật nguồn

 $\rightarrow$  trên màn hình sẽ hiến thi giao diên chon bài hát như hình phía dưới

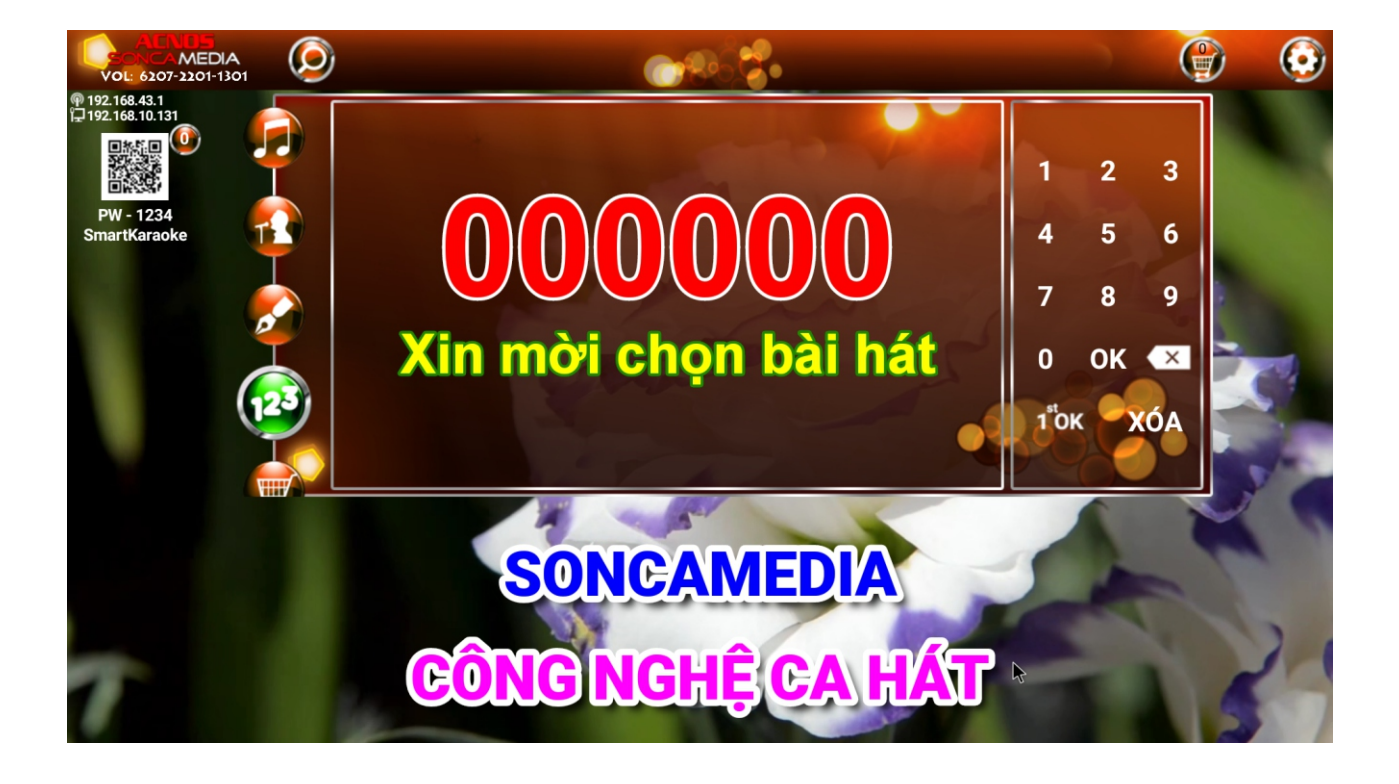

## 1. CÁCH CHON BÀI HÁT

#### $1.1.$ Sử dụng menu tìm kiếm

Tìm bài hát theo nhiều cách: "Tìm theo mã số", "Tìm theo tên bài hát", "Tìm theo tên ca sĩ", "Tìm theo tên tác giả".

#### A. ĐIỀU KHIỂN BẰNG REMOTE

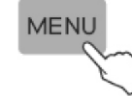

Nhấn nút <MENU> để hiên menu tìm kiếm

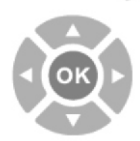

Nhấn nút mũi tên lên xuống để di chuyển giữa các tab, nhấn nút <OK> để chon

#### B. ĐIỀU KHIỂN BẰNG CHUỘT USB

Di chuyển chuột đến vị trí biểu tượng kính lúp click chọn để hiện menu tìm kiếm

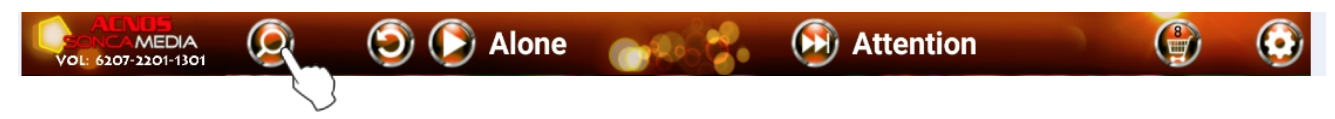

Click chuột vào tab bài hát/ca sĩ/tác giả/...để hiển thị nội dung tương ứng với tab đã chọn

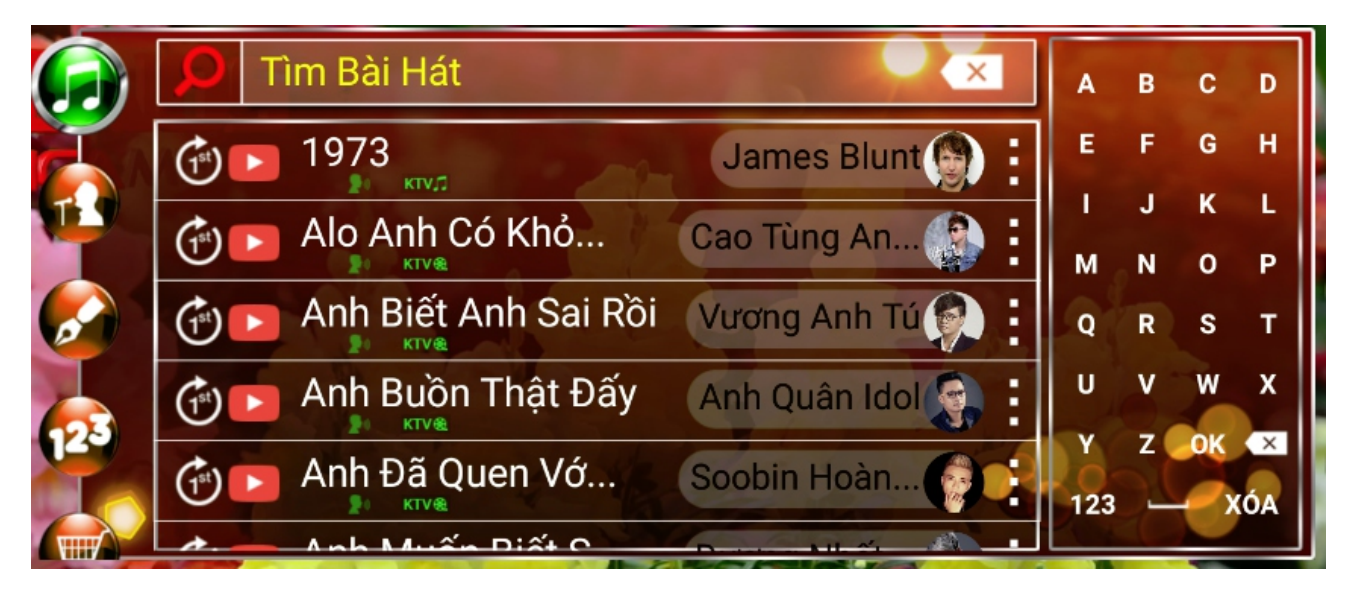

 $1.2.$ Tìm bài hát theo mã số (Sử dụng sách bài hát đi kèm theo máy)

#### A. ĐIỀU KHIỂN BẰNG REMOTE

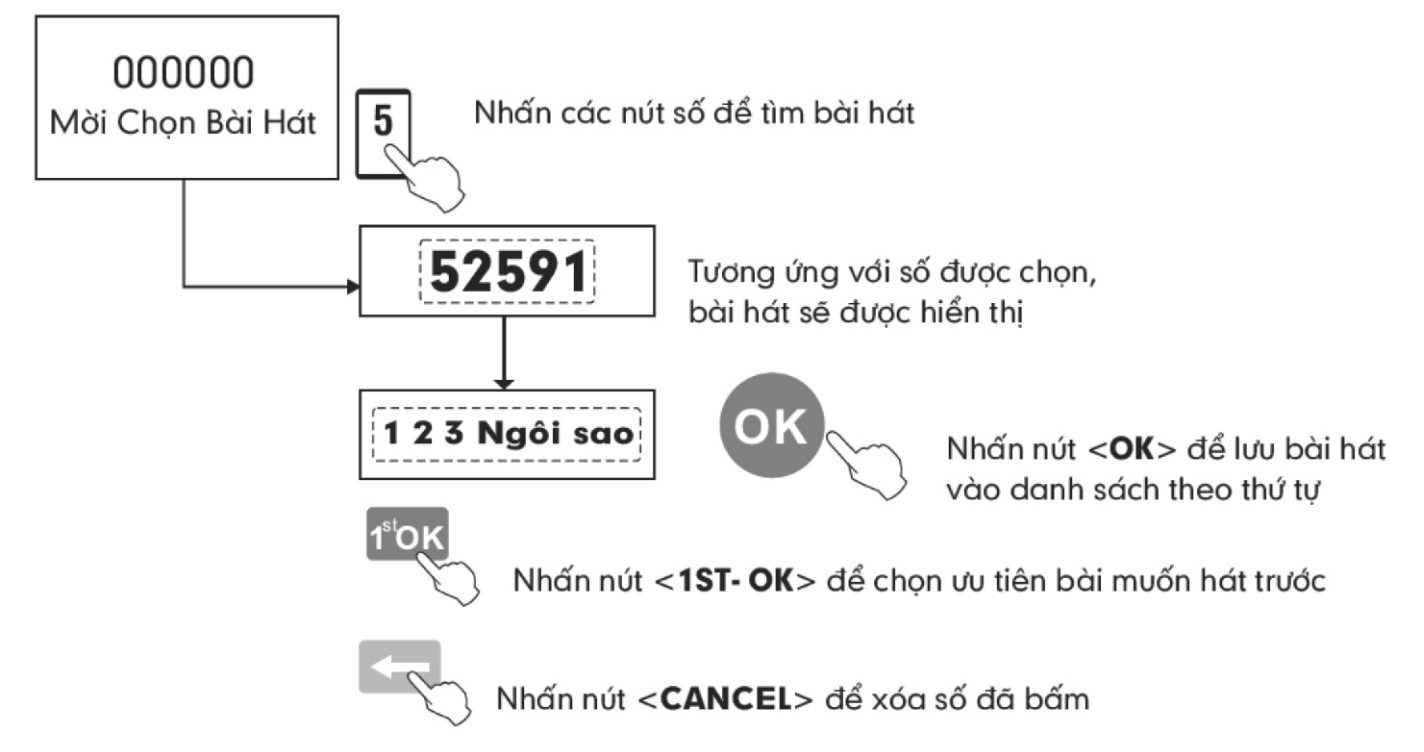

- Click chọn số <0-9> để nhập số
- Click < OK > để thêm bài hát vào playlist
- Click <XÓA> để xóa tất cả số vừa nhập
- Click biểu tượng (x) để xóa từng số
- Click biểu tương 1<sup>st</sup>ok để chon ưu tiên bài muốn hát trước

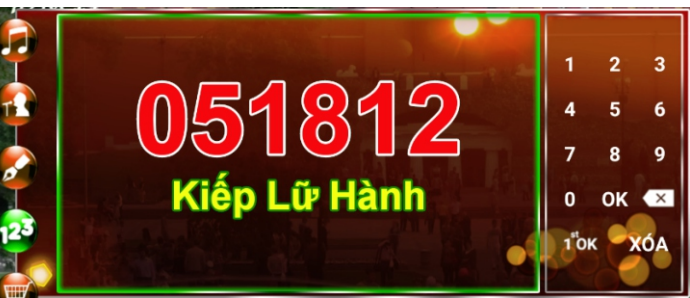

#### $1.3.$ Tìm bài hát theo tên bài hát (tìm theo chữ cái đầu)

#### A. ĐIỀU KHIỂN BẰNG REMOTE

 $\overline{\epsilon}$ Bấm các nút <A-Z> để tìm bài hát theo chữ cái đầu Nhấn nút mũi tên để di chuyển, nhấn nút <OK> để chọn Nhấn nút <1<sup>ST</sup>- OK> để chọn ưu tiên bài muốn hát trước 1°OI Nhấn nút <TITLE> để hiển thị các tùy chọn khác cho bài hát đang chọn TITL Nhấn nút <CANCEL> để xóa ký tự vừa nhập

#### **B. ĐIỀU KHIỂN BẰNG CHUỘT USB**

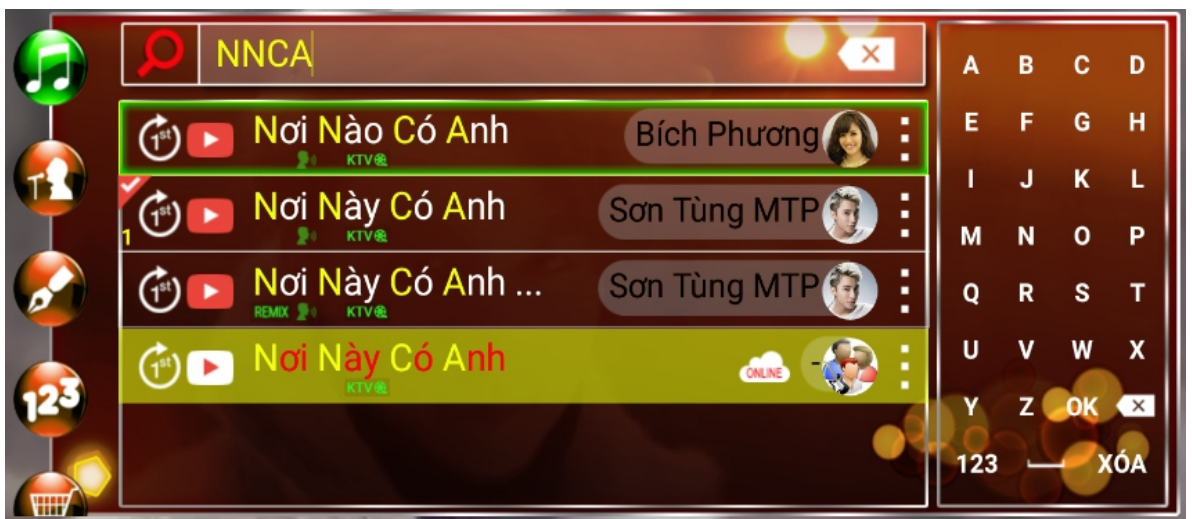

- Click chọn các ký tự <A-Z> đế nhập ký tự vào khung search
- Click < OK > để thêm bài hát vào playlist
- Click <XÓA> để xóa tất cả các ký tự vừa nhập
- Click biểu tượng  $\left\{ \infty \right\}$  để xóa từng ký tự
- Click biểu tượng (1st) để chọn ưu tiên bài muốn hát trước
- Click biểu tượng = để hiện các tùy chọn khác cho bài hát đang chọn
- Click vào tên bài hát để thêm bài hát vào playlist

#### 1.3.1. Hát karaoke trực tiếp trên Youtube

Ngoài chức năng hát karaoke từ USB/ổ cứng HDD, đầu máy còn có chức năng hát karaoke trực tiếp từ Youtube

- Những bài hát có biểu tượng (ONILNE) là những bài hát trực tiếp trên Youtube.
- Những bài này nằm cuối danh sách tìm kiếm và có nền màu vàng đế phân biệt.
- Click biểu tượng để hiện các tùy chon khác cho bài hát đang chon Ĭ.
- Click biểu tượng 1<sup>st</sup>ok để chọn ưu tiên bài muốn hát trước  $\blacksquare$
- Click biểu tượng (b) để xem ngay bài vừa chọn  $\blacksquare$
- Click biểu tượng và để tải bài hát về đầu máy

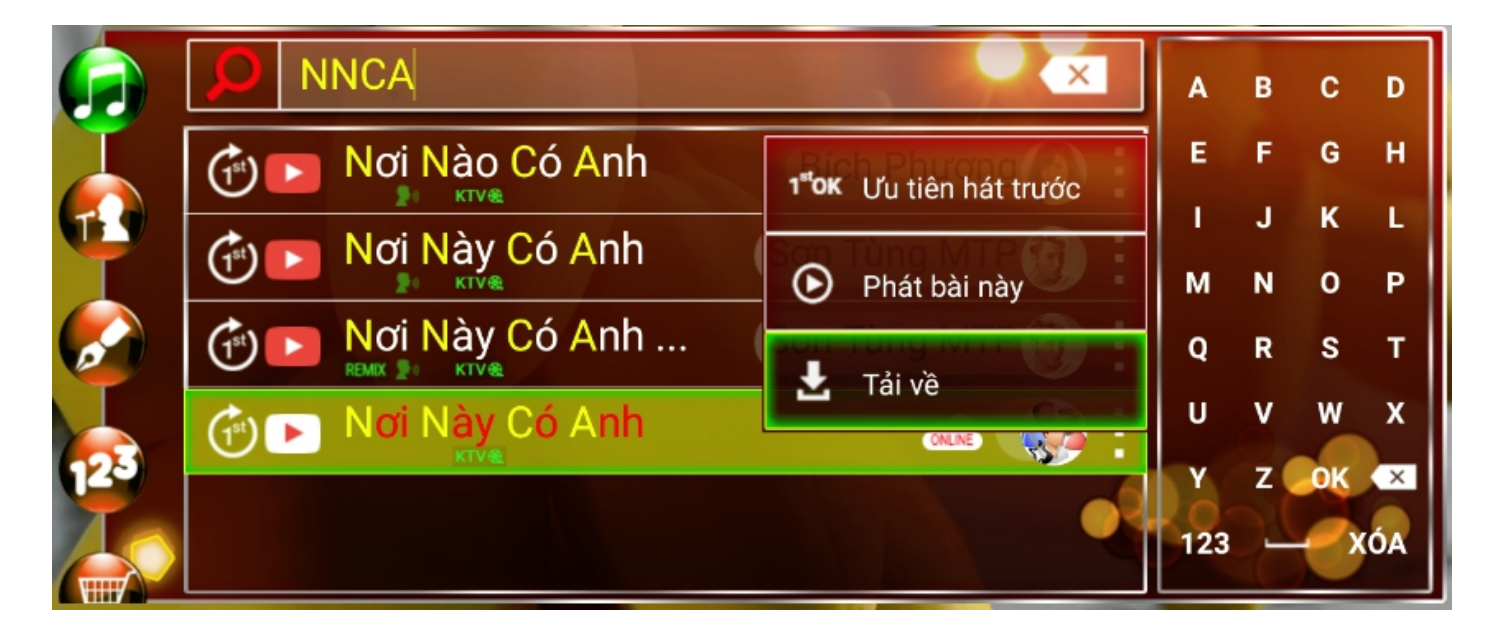

## 1.3.2. Tìm kiếm và chọn bài youtube từ ứng dụng Karaoke Connect trên các thiết bị thông minh

Dùng thiết bị thông minh kết nối với đầu máy sau đó chọn vào biểu tượng

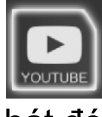

và nhập tên bài hát muốn tìm kiếm vào khung search, sau đó click chọn bài hát đó để thêm vào playlist

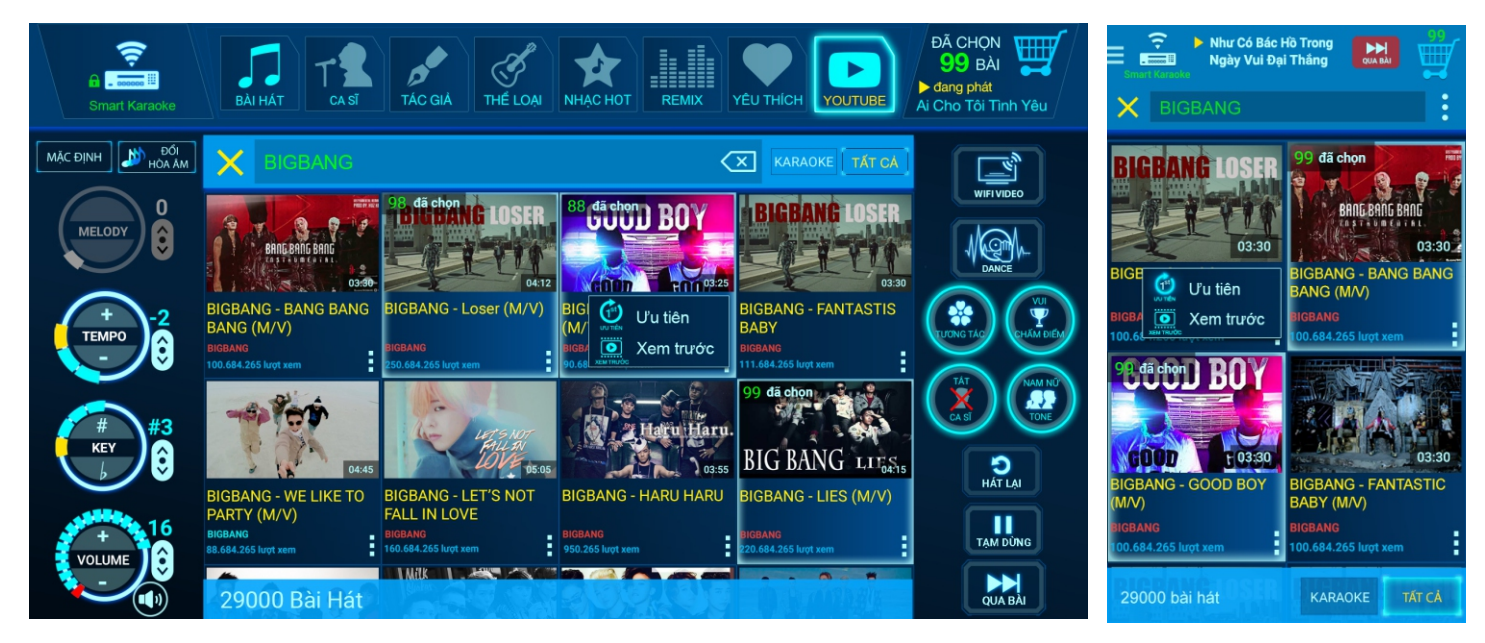

#### Tìm ca sĩ/tác giả (theo chữ cái đầu)  $1.4.$

#### A. ĐIỀU KHIỂN BẰNG REMOTE

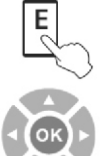

Bấm các nút <A-Z> để tìm bài hát theo chữ cái đầu

Nhấn nút mũi tên để di chuyển, nhấn nút <OK> để chọn

- Click chọn các ký tự <A-Z> để nhập ký tự vào khung search
- Click < OK > để chon ca sĩ
- Click <XÓA> để xóa tất cả các ký tự vừa nhập
- Click biểu tượng (x) để xóa từng ký tự  $\blacksquare$
- Click vào hình ca sĩ để xem danh sách bài hát của ca sĩ đó  $\blacksquare$

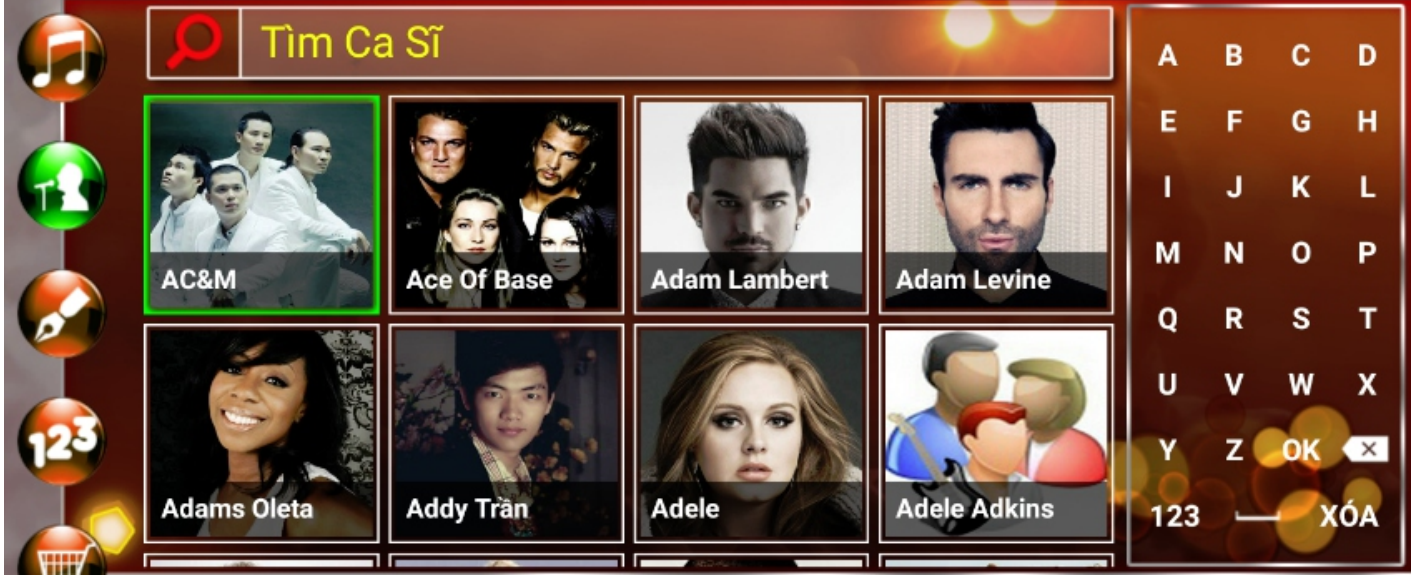

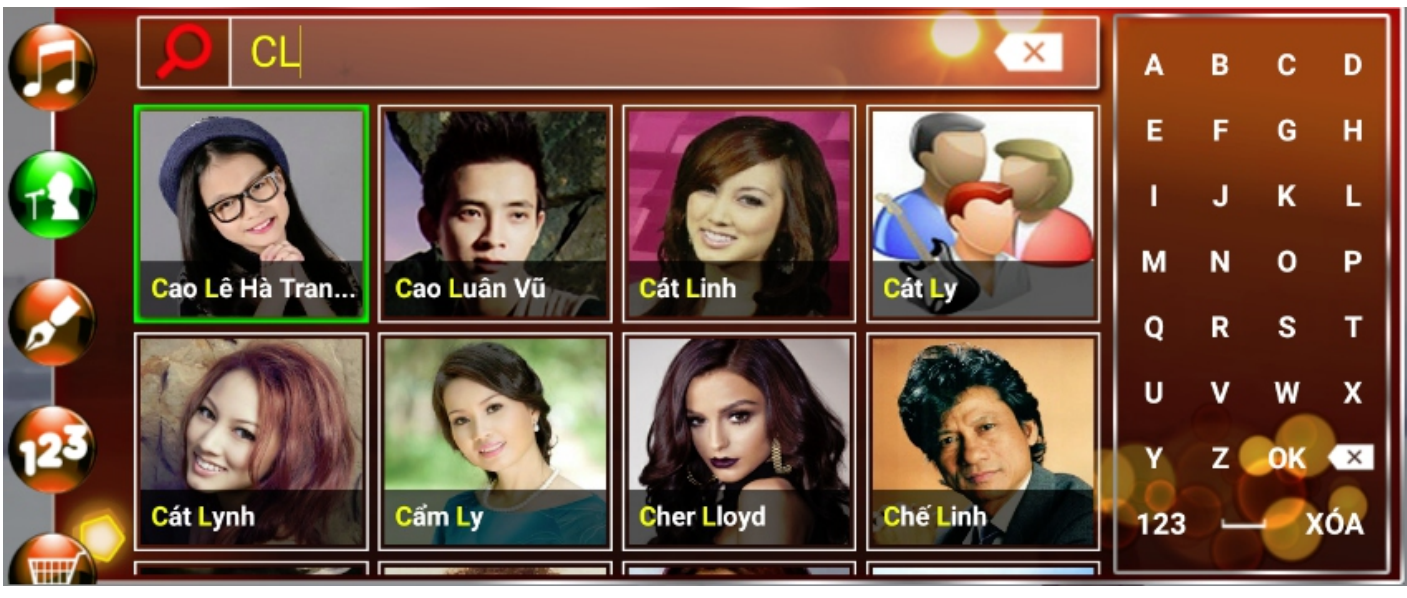

## 2. TÙY CHỈNH DANH SÁCH BÀI ĐÃ CHỌN

#### A. ĐIỀU KHIỂN BẰNG REMOTE

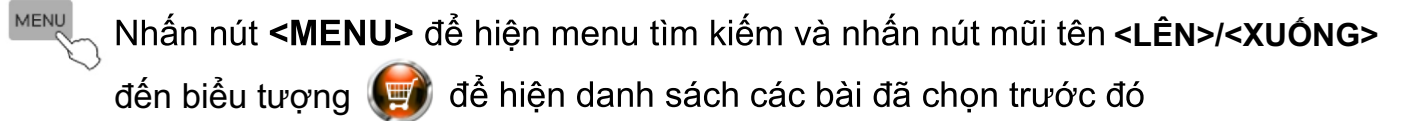

Nhấn nút mũi tên để di chuyển, nhấn nút <OK> để hát ngay bài đang chọn

Nhấn nút <1<sup>ST</sup>- OK> để chọn ưu tiên bài muốn hát trước

Nhấn nút <TITLE> để hiển thi các tùy chon khác cho bài hát đang chon

Nhấn nút <CANCEL> để xóa bài đang chọn

#### **B. ĐIỀU KHIỂN BẰNG CHUỘT USB**

TITLE

**(5) D** by One More Time (D) húng Ta Dùng Lại...  $\bullet$  $\circledcirc$ MEDIA

- Trên thanh trạng thái chọn biểu tượng về để hiện danh sách các bài đã chọn
- Click vào bài hát để hát ngay bài đó
- Click vào biểu tượng | để hiển thị các tùy chọn khác

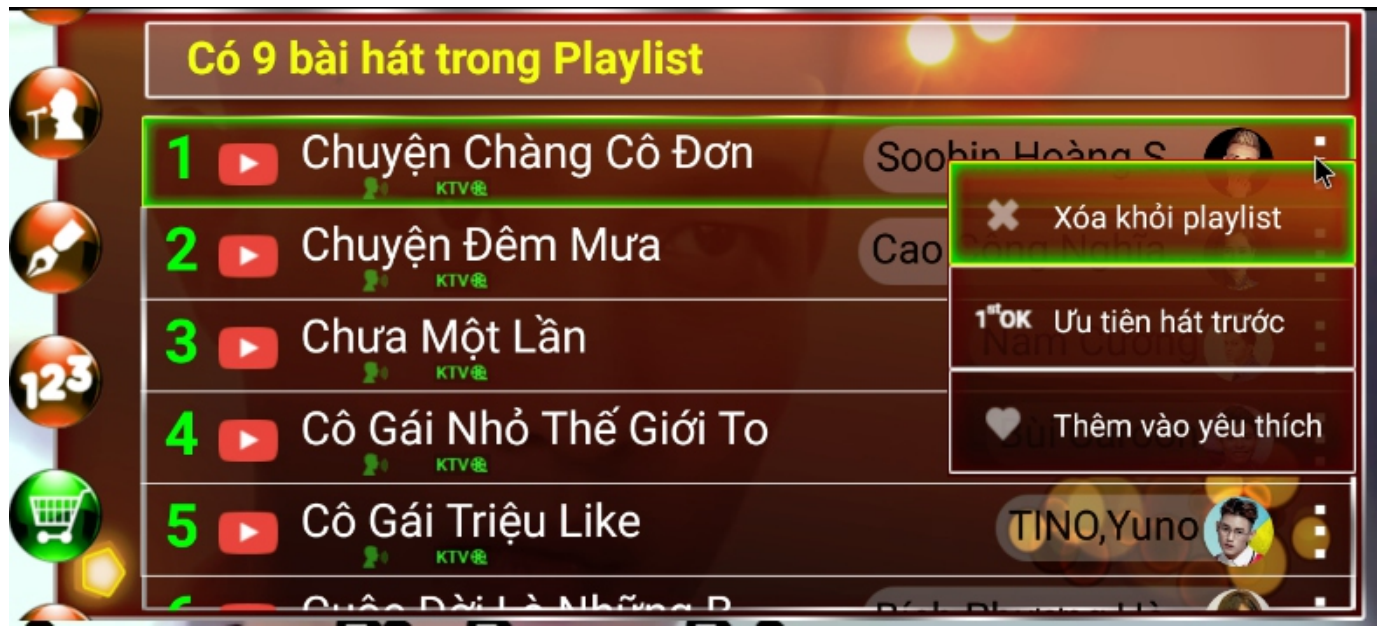

## 3. TÍNH NĂNG BÀI YÊU THÍCH

#### A. ĐIỀU KHIỂN BẰNG REMOTE

MENU Nhấn nút <MENU> để hiện menu tìm kiếm và nhấn nút mũi tên **<LÊN>/<XUỐNG>** đến biểu tượng

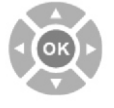

1<sup>st</sup>OK

TITLE

Nhấn nút mũi tên để di chuyển, nhấn nút <OK> để hát ngay bài đang chọn

Nhấn nút <1<sup>ST</sup>- OK> để chon ưu tiên bài muốn hát trước

Nhấn nút <TITLE> để hiển thi các tùy chon khác cho bài hát đang chon

- **B. ĐIỀU KHIỂN BẰNG CHUỘT USB**
- Trên thanh trang thái chon biểu tương xuống tab thứ năm có biểu tượng a để hiển thị list bài được yêu thích

để hiên menu tìm kiếm. Sau đó cuôn

Các thao tác chon bài hát, 1<sup>st</sup>, xóa bài,... tương tư như các tính năng phía trên.

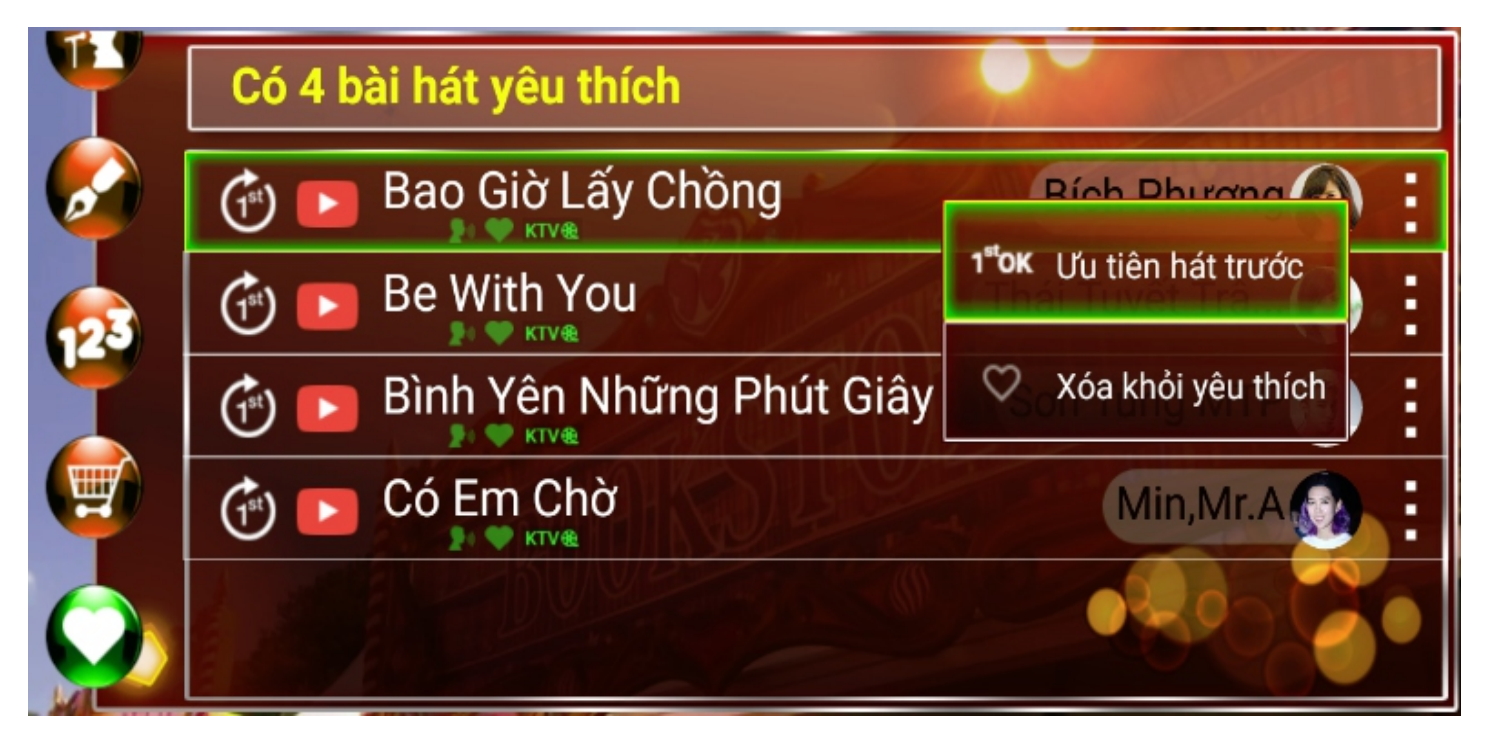

## **4. CÁC CHỨC NĂNG ĐIỀU KHIỂN**

#### TÍNH NĂNG CHẤM ĐIỂM **1**

#### A. ĐIỀU KHIỂN BẰNG REMOTE

Nhận nút <SCORE/ZOOM>  $Q$  score để chuyển đổi chế đô chấm điểm: vui/chuyên nghiệp/tắt chấm điểm.

#### **B. ĐIỀU KHIỂN BẰNG CHUỐT USB**

Di chuyển chuột đến biểu tượng (V) và click chuột vào biểu tượng để thay đổi các chế đô chấm điểm: vui/chuyên nghiêp/tắt/mở chấm điểm

#### Lưu ý:

Chế độ "Chấm điểm chuyên nghiệp" chỉ hoạt động khi đưa tín hiệu micro vào đầu máy bằng một trong hai cách sau:

- 1. Nối dây ngõ MIC OUT với SCORE, như hình hướng dẫn "Cách nối dây ngõ AV với Ampli"
- 2. Cắm micro vào máy

## **4.2 TÍNH NĂNG TẮT/MỞ TIẾNG CA SĨ**

#### A. ĐIỀU KHIỂN BẰNG REMOTE

Nhấn nút <MELODY> J MELODY để tắt/mở tiếng ca sĩ

#### **B. ĐIỀU KHIỂN BẰNG CHUỘT USB**

Di chuyển chuột đến biểu tượng và click để tắt/mở tiếng ca sĩ **Lưu ý:** Chỉ tắt/mở được tiếng ca sĩ đối với bài KTV có tiếng ca sĩ

## **4.3 ĐIỀU CHỈNH ÂM LƯỢNG**

#### A. ĐIỀU KHIỂN BẰNG REMOTE

- Nhấn nút <VOL> $\langle \P$  $(\blacktriangleleft)$  để tăng/giảm âm lượng
- Nhấn nút <MUTE>  $(\mathbb{X})$  để tắt/mở âm lượng

#### **B. ĐIỀU KHIỂN BẰNG CHUỘT USB**

để tăng giảm âm lượng, click vào biểu tượng (v) để tắt/mở Click vào âm lượng

## **4.4 ĐIỀU CHỈNH TONE NAM/NỮ**

#### **A. ĐIỀU KHIỂN BẰNG REMOTE**

- Nhấn nút **<MALE/FEMALE>** để chuyển tone nam/nữ

#### **B. ĐIỀU KHIỂN BẰNG CHUỘT USB**

Click vào **dề** chuyển tone nam/nữ

#### Lưu ý: Chỉ chỉnh tone được đối với bài midi

## **4.5 ĐIỀU CHỈNH MELODY**

#### **A. ĐIỀU KHIỂN BẰNG REMOTE**

- Nhấn nút **<MELODY>** để chuyển điều chỉnh melody

#### **B. ĐIỀU KHIỂN BẰNG CHUỘT USB**

Click vào **dia di** để tăng giảm melody

Lưu ý: Chỉ chỉnh melody được đối với bài midi

## **4.6 ĐIỀU CHỈNH TEMPO**

- **A. ĐIỀU KHIỂN BẰNG REMOTE**
- 

- Nhấn nút **<TEMPO>** để tăng/giảm độ nhanh/chậm của bài hát

#### **B. ĐIỀU KHIỂN BẰNG CHUỘT USB**

Click vào (dà) để tăng/giảm độ nhanh/chậm của bài hát

**Lưu ý:** Chỉ chỉnh tempo được đối với bài midi

## **4.7 ĐIỀU CHỈNH KEY**

#### **A. ĐIỀU KHIỂN BẰNG REMOTE**

- Nhấn nút **<KEY>** để tăng/giảm độ cao/thấp của bài hát

#### **B. ĐIỀU KHIỂN BẰNG CHUỘT USB**

Click vào (dia để tăng/giảm độ cao/thấp của bài hát

**Lưu ý:** Chỉ chỉnh key được đối với bài midi

### **5. TÙY CHỌN CÀI ĐẶT**

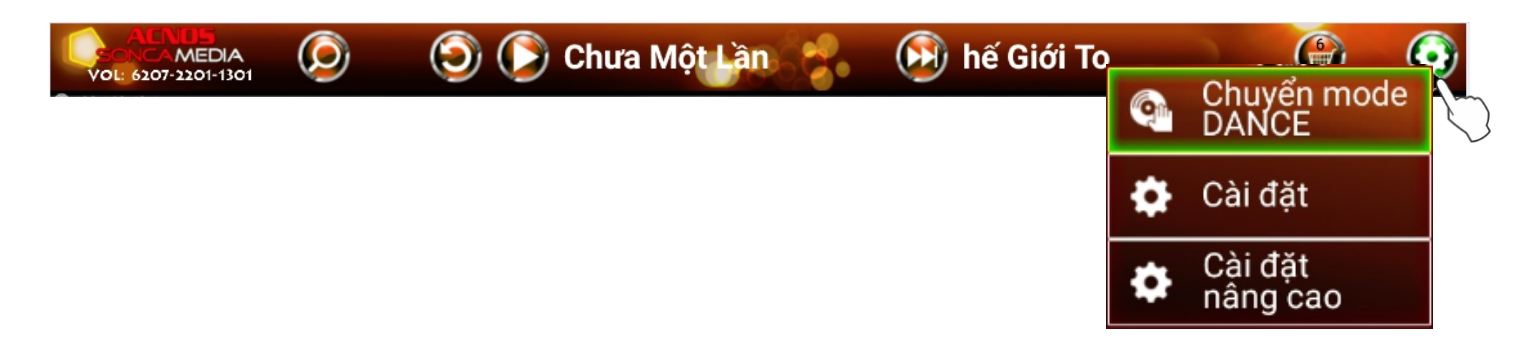

#### **5.1 CHẾ ĐỘ DANCE**

#### A. ĐIỀU KHIỂN BẰNG REMOTE

Nhấn nút **<AUTO>** dể chuyển sang chế độ nhạc Dance.

Nếu đang ở chế độ nhạc Dance nhấn nút **<AUTO>** để về lại chế độ Karaoke

#### **B. ĐIỀU KHIỂN BẰNG CHUỘT USB**

Trên thanh trạng thái di chuyển chuột đến biểu tượng (c) rồi chọn để chuyển sang chế độ nhạc Dance

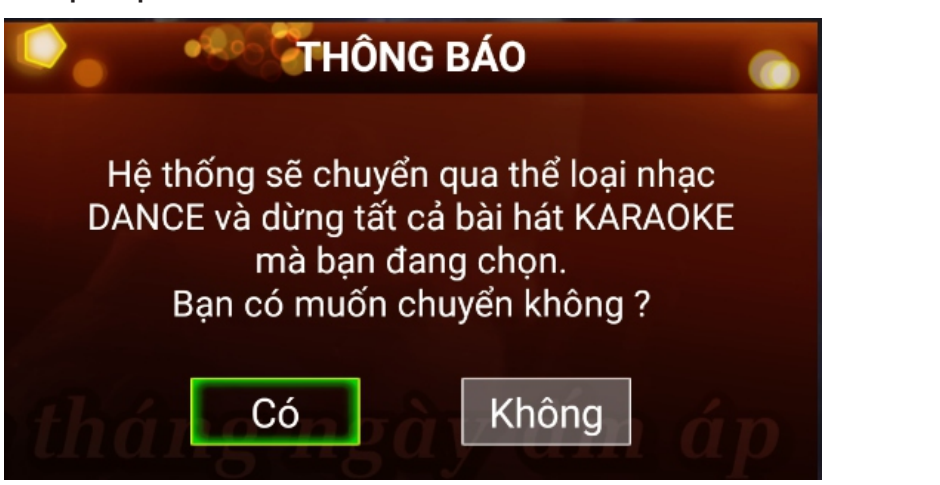

Chuyển mode<br>DANCE

Thao tác tương tự để chuyển về chế độ Karaoke

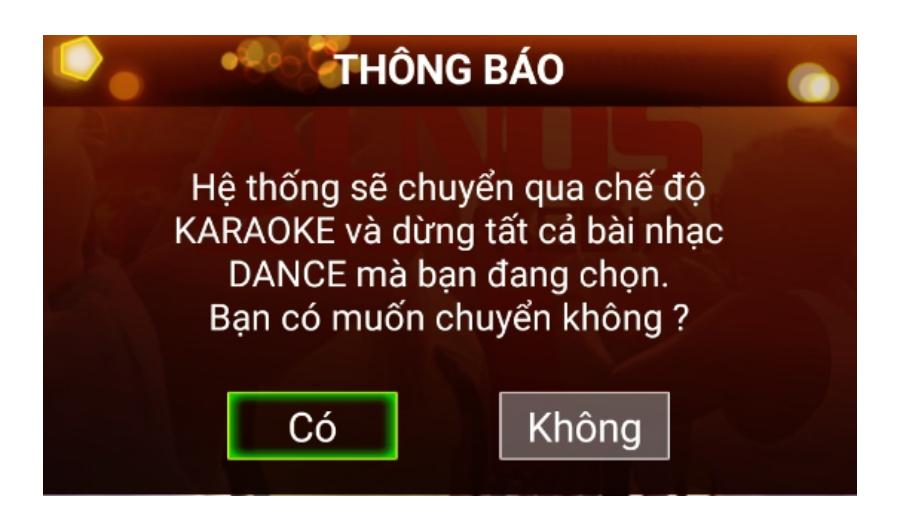

## **5.2 CÀI ĐẶT CƠ BẢN**

#### A. ĐIỀU KHIỂN BẰNG REMOTE

Trên thanh trạng thái di chuyển đến biểu tượng C3 chọn <OK> để hiện menu cài đặt chọn mục **<Cài đặt>** để vào các mục cài đặt karaoke

#### **B. ĐIỀU KHIỂN BẰNG CHUỘT USB**

 $\bullet$ Trên thanh trạng thái di chuyển chuột đến biểu tượng (c) rồi chon để vào các mục cài đặt karaoke

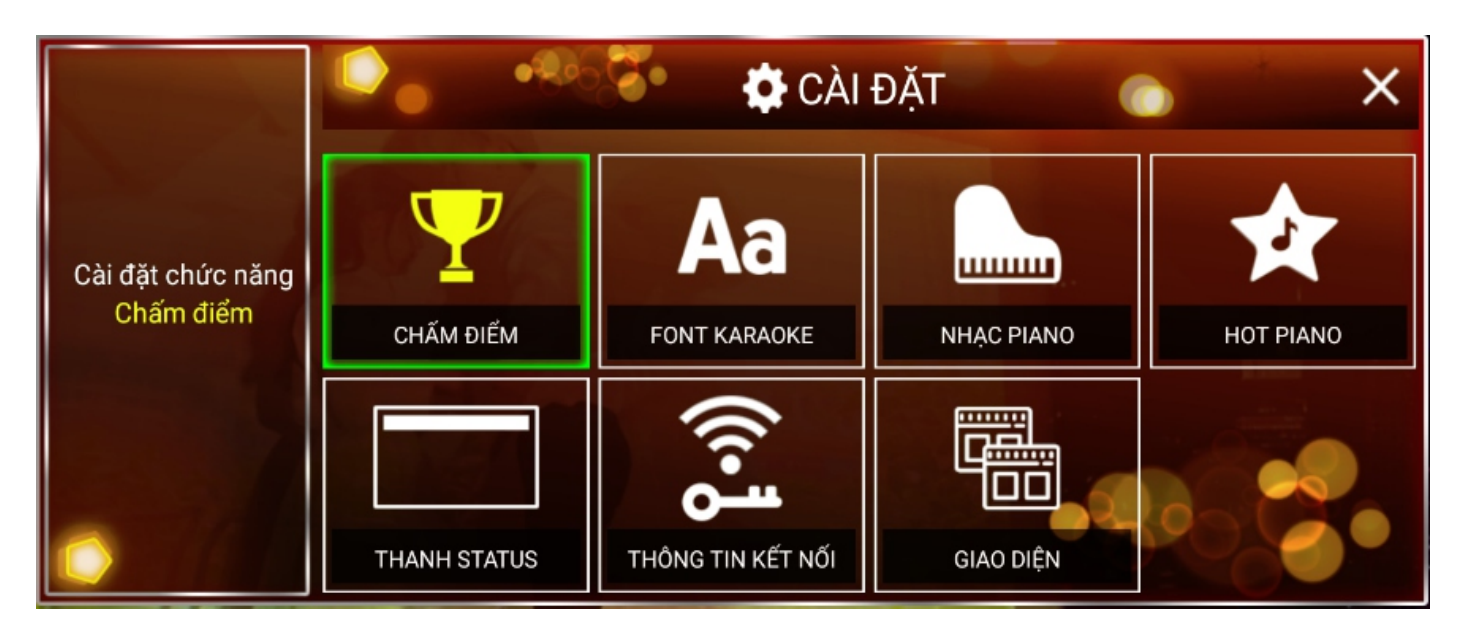

#### **5.2.1**

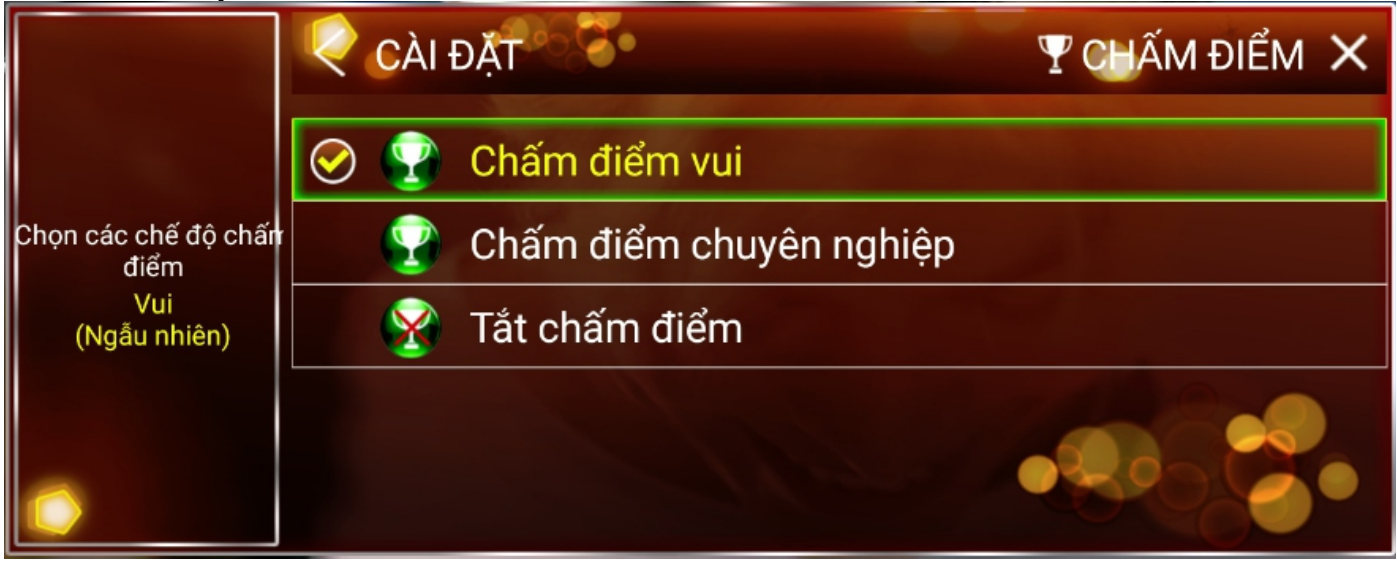

#### A. ĐIỀU KHIỂN BẰNG REMOTE

Di chuyển đến biểu tương đặt chức năng chấm điểm

và nhấn nút <OK> để hiển thị giao diện cài

Cài đặt

Di chuyển <LÊN/XUỐNG> và chon <OK> để lưu các chế đô chấm điểm mặc định khi khởi động máy

#### **B. ĐIỀU KHIỂN BẰNG CHUỘT USB**

Click để chon và lưu các chế đô chấm điểm mặc định khi khởi đông máy

### **5.2.2 CÀI ĐẶT FONT KARAOKE**

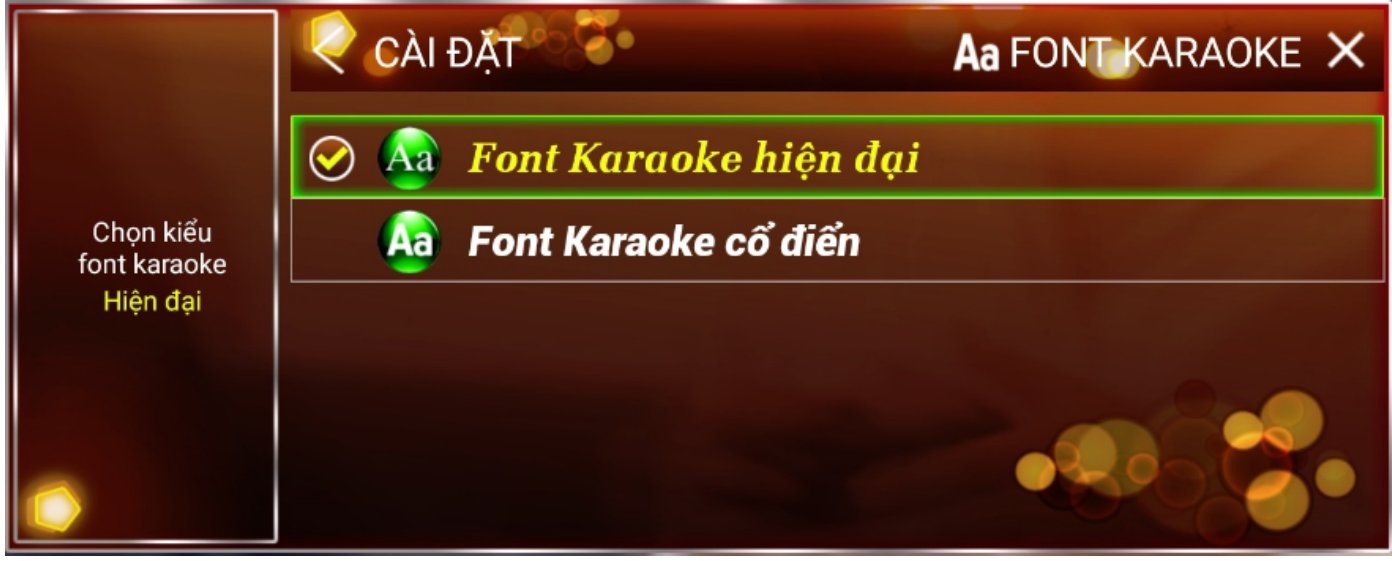

- A. ĐIỀU KHIỂN BẰNG REMOTE
- Di chuyển đến biểu tượng  $\overrightarrow{AB}$  và nhấn nút <OK> để chọn font chữ karaoke mặc định khi khởi động
- Di chuyển <LÊN/XUỐNG> và chon <OK> để lưu chế đô vừa chon
- **B. ĐIỀU KHIỂN BẰNG CHUỘT USB**
- Click để chọn và lưu font chữ karaoke mặc định khi khởi động

#### 5.2.3 CÀI ĐẶT NHẠC PIANO (NHẠC PIANO MÀN HÌNH CHỜ)

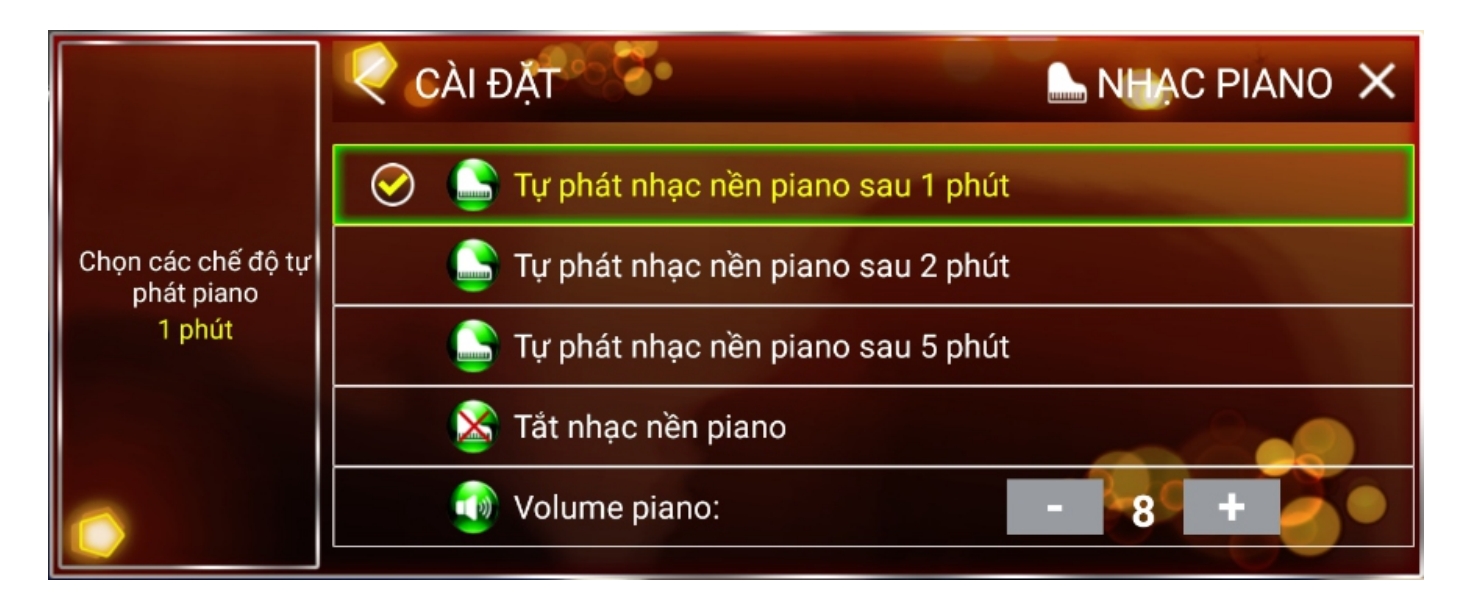

#### A. ĐIỀU KHIỂN BẰNG REMOTE

- Di chuyển đến biểu tượng và nhấn nút <OK> để hiển thị giao diện cài đặt nhạc piano
- Di chuyển <LÊN/XUỐNG> và chon <OK> để lưu chế đô vừa chon
- **B. ĐIỀU KHIỂN BẰNG CHUỘT USB**
- Click để chọn và lưu chế độ piano mặc định khi khởi động máy

#### 5.2.4 CÀI ĐẶT ẨN/HIỆN THANH TRẠNG THÁI

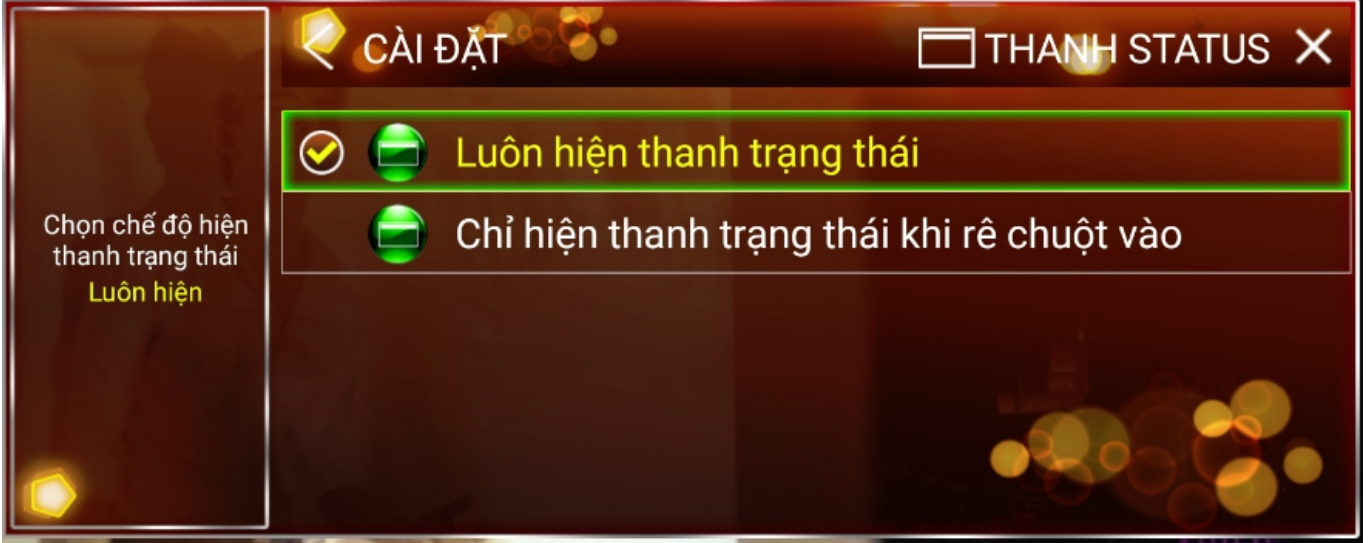

#### A. ĐIỀU KHIỂN BẰNG REMOTE

- Di chuyển đến biểu tượng và nhấn nút <OK> để hiển thị giao diện cài đặt ấn/hiện thanh trạng thái
- Di chuyển <LÊN/XUỐNG> và chon <OK> để lưu chế đô vừa chon
- **B. ĐIỀU KHIỂN BẰNG CHUỘT USB**
- Click để chọn và lưu chế độ ẩn/hiện thanh trạng thái mặc định khi khởi động máy

## 5.2.5 CÀI ĐẶT TỰ PLAY NHẠC HOT THAY CHO NHẠC PIANO NỀN

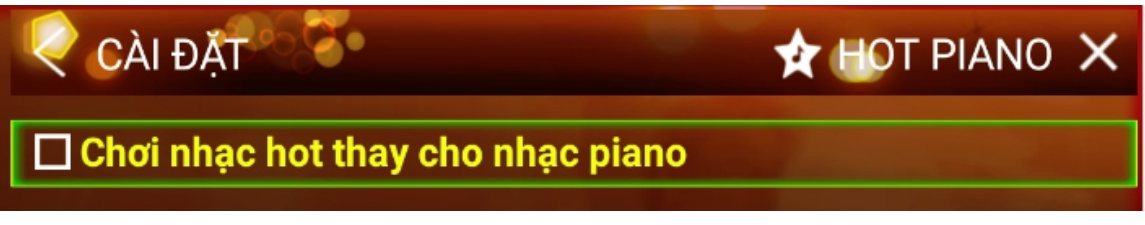

#### A. ĐIỀU KHIỂN BẰNG REMOTE

- Di chuyển đến biểu tượng và nhấn nút <OK> để chọn chế độ chơi nhạc hot thay cho nhạc piano nền
- Di chuyển <LÊN/XUỐNG> và chon <OK> để lưu chế đô vừa chon

#### **B. ĐIỀU KHIỂN BẰNG CHUỘT USB**

Click để chọn và lưu chế độ piano mặc định khi khởi động máy

### 5.2.6 CAI ĐẠT ĂN/HIỆN THỐNG TIN KẾT NỐI

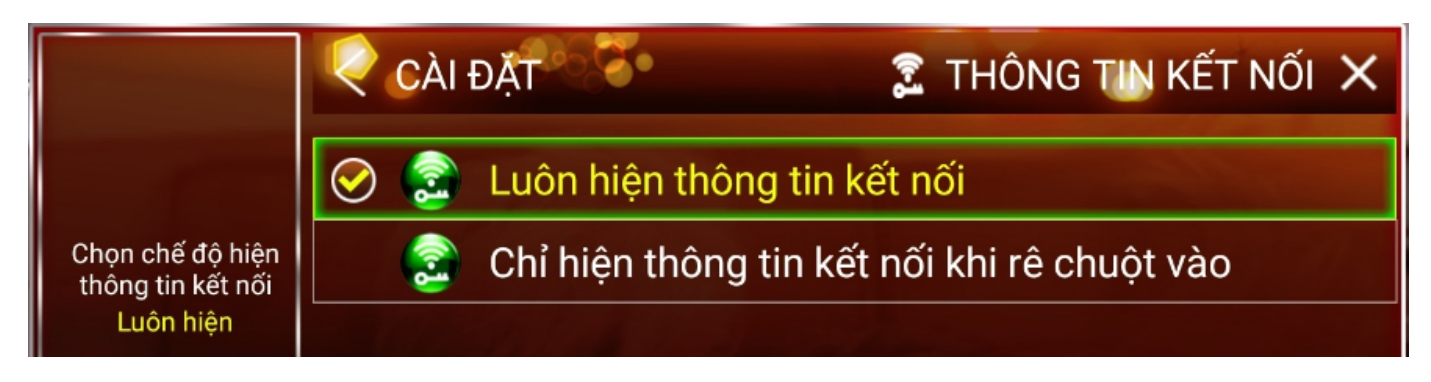

#### A. ĐIỀU KHIỂN BẰNG REMOTE

- Di chuyển đến biểu tượng và nhấn nút <OK> để hiển thị giao diện cài đặt ẩn/hiện thông tin kết nối
- Di chuyển <LÊN/XUỐNG> và chọn <OK> để lưu chế độ vừa chọn

#### **B. ĐIỀU KHIỂN BẰNG CHUỘT USB**

Click để chọn và lưu chế độ ẩn/hiện thông tin kết nối mặc định khi khởi đông

#### **5.2.7 CÀI ĐẶT GIAO DIỆN KARAOKE**

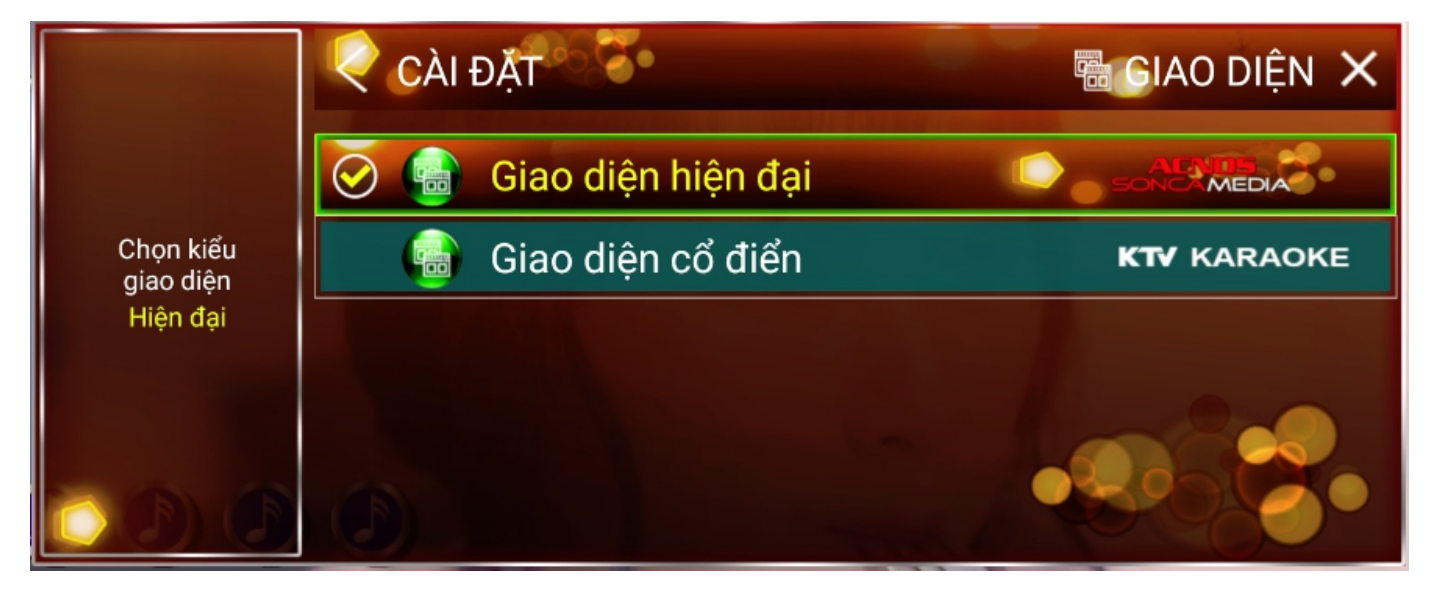

#### A. ĐIỀU KHIỂN BẰNG REMOTE

- Di chuyển đến biểu tượng và nhấn nút < OK > để chọn giao diện mặc định khi khởi động
- Di chuyển <LÊN/XUỐNG> và chọn <OK> để lưu chế độ vừa chọn
- **B. ĐIỀU KHIỂN BẰNG CHUỘT USB**
- Click để chon và lưu giao diện karaoke mặc định khi khởi động

## 6. CÀI ĐẶT ĐẦU MÁY – CÀI ĐẶT NÂNG CAO

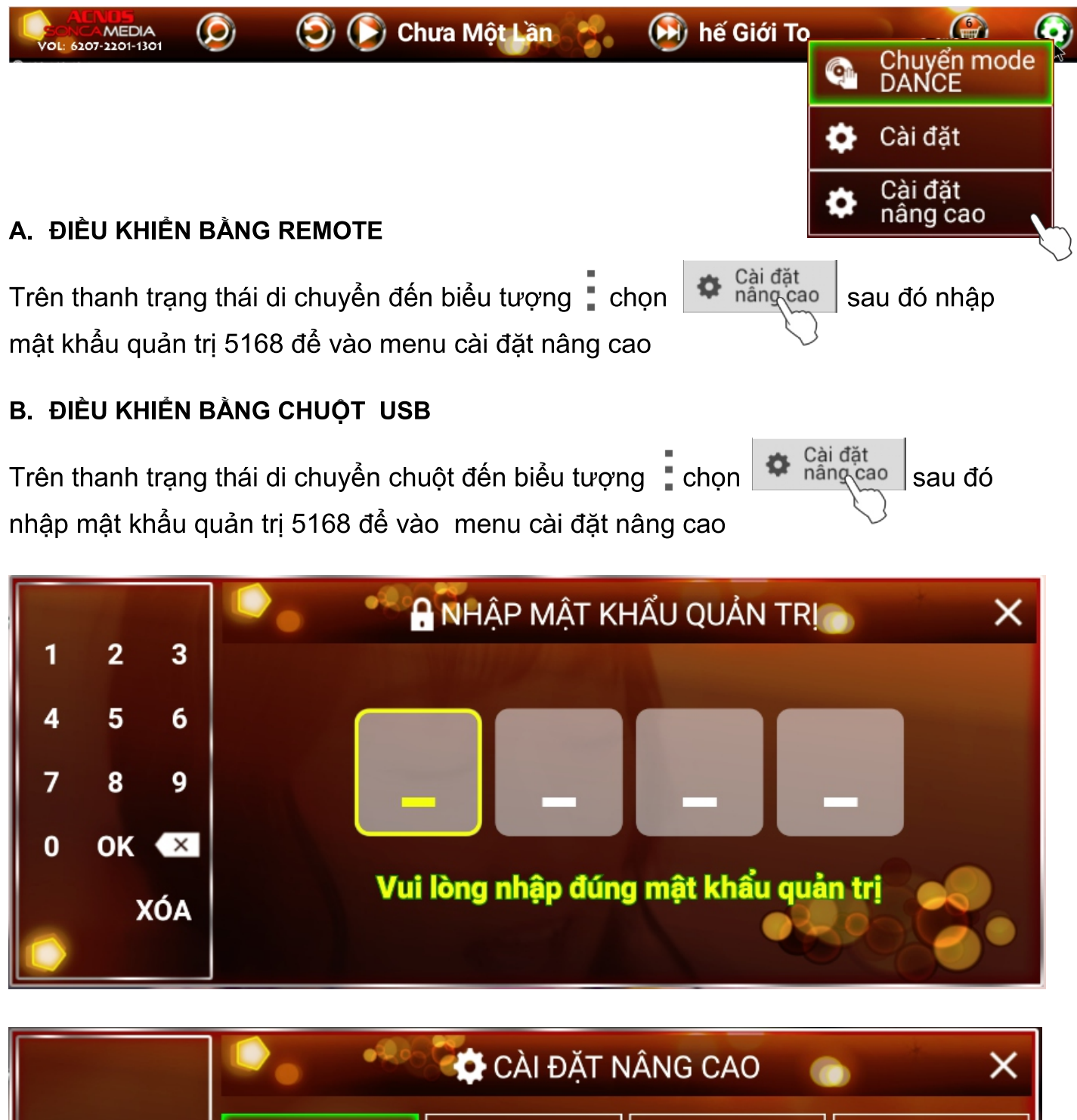

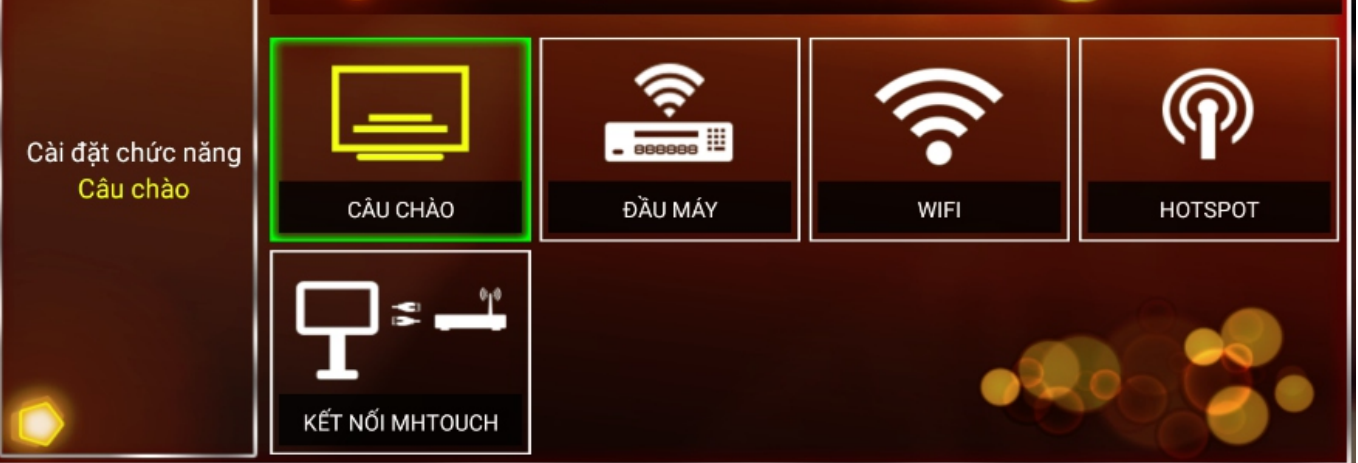

#### **CÀI ĐĂT CÂU CHÀO**  $6.1$

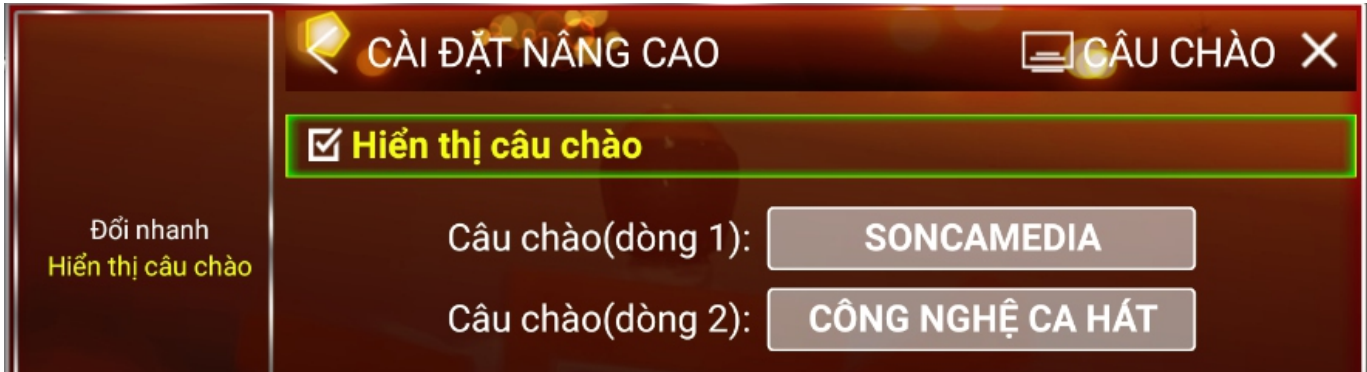

#### A. ĐIỀU KHIỂN BẰNG REMOTE

và nhấn nút <OK> để hiển thị giao diện cài Di chuyển đến biểu tượng đặt câu chào

Nhấn nút mũi tên để di chuyển, nhấn nút <OK> để chọn cài đặt

Bấm các nút <A-Z> để nhập nội dung câu chào

Nhấn nút <CANCEL> để xóa ký tư vừa nhập

Nhấn nút <BACK> để quay lại cài đặt nâng cao

- và click chọn để hiển thị giao diện cài đặt Di chuyển đến biểu tượng câu chào
- Click chọn các ký tự <A-Z> để nhập nội dung câu chào
- Click < OK > để hoàn tất nôi dung
- Click < XÓA > để xóa tất cả nội dung vừa nhập
- Click biểu tượng  $(x)$  để xóa từng ký tự
- Click biểu tượng **He để** hiển thị bàn phím hệ thống (có thể nhập ký tự đặc biệt)

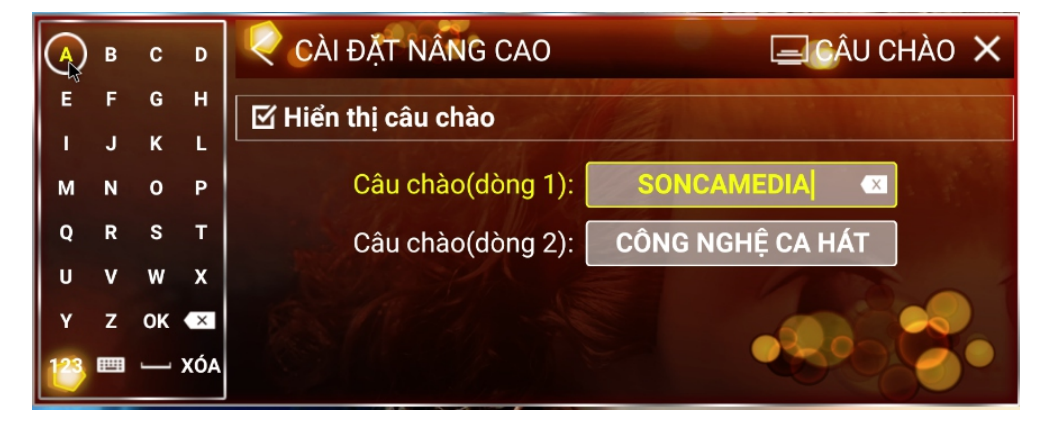

#### CÀI ĐẤT ĐẦU MÁY  $6.2$

#### A. ĐIỀU KHIỂN BẰNG REMOTE

- và nhấn nút <OK> để hiển thị giao diện cài Di chuyển đến biểu tượng  $\blacksquare$ đặt đầu máy.
- Mật khẩu kết nối mặc định là: 1234 (Có thể thay đổi mật khẩu này)
- Mật khẩu quản trị mặc định là: 5168 (Có thể thay đổi mật khẩu này)

Nhấn nút mũi tên để di chuyển, nhấn nút <OK> để chon

Bấm các nút <A-Z> để nhập nội dung (thay đổi tên đầu máy hoặc mật khẩu)

Nhấn nút <CANCEL> để xóa ký tự vừa nhập

Nhấn nút <BACK> để quay lại cài đặt nâng cao

- và click chọn để hiển thị giao diện cài đặt Di chuyển đến biểu tượng  $\overline{a}$ đầu máy
- Mật khẩu kết nối mặc định là: 1234 (Có thể thay đổi mật khẩu này)  $\blacksquare$
- Mật khẩu quản trị mặc định là: 5168 (Có thể thay đổi mật khẩu này)  $\blacksquare$
- Click chon các ký tư <A-Z> để nhập nôi dung (thay đổi tên đầu máy hoặc mật ä, khẩu)
- Click < OK > để hoàn tất nôi dung
- Click < XÓA > để xóa tất cả nôi dung vừa nhập
- Click biểu tương  $\overline{\left( \times \right)}$  để xóa từng ký tư

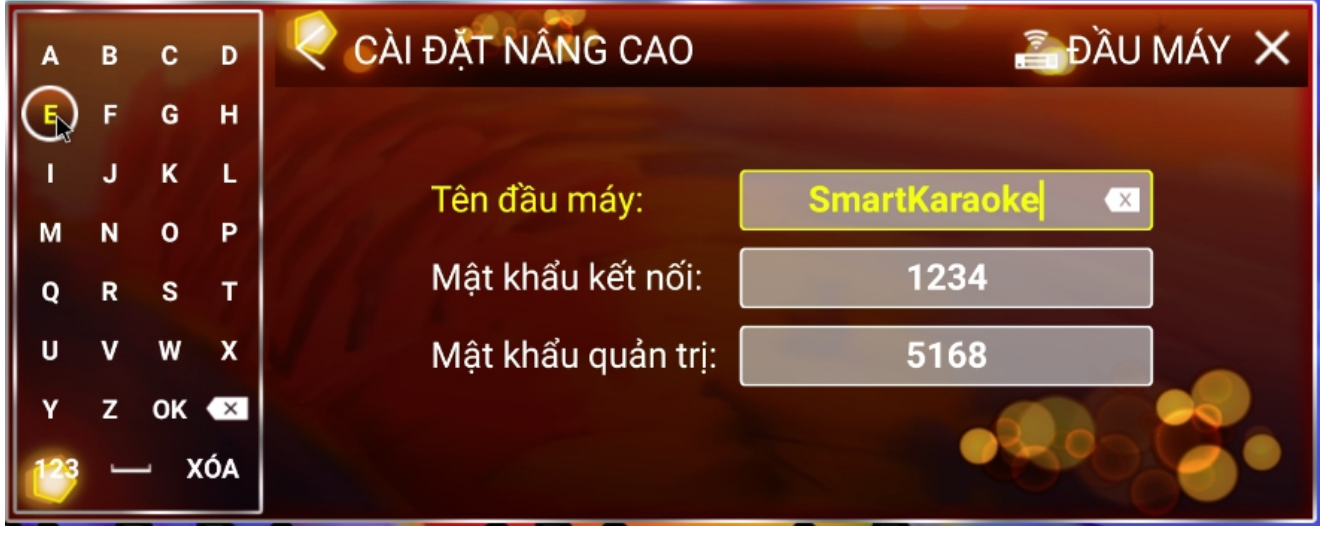

#### **6.3 KẾT NỐI ĐẦU MÁY VỚI MÀN HÌNH TOUCH BẰNG DÂY LAN**

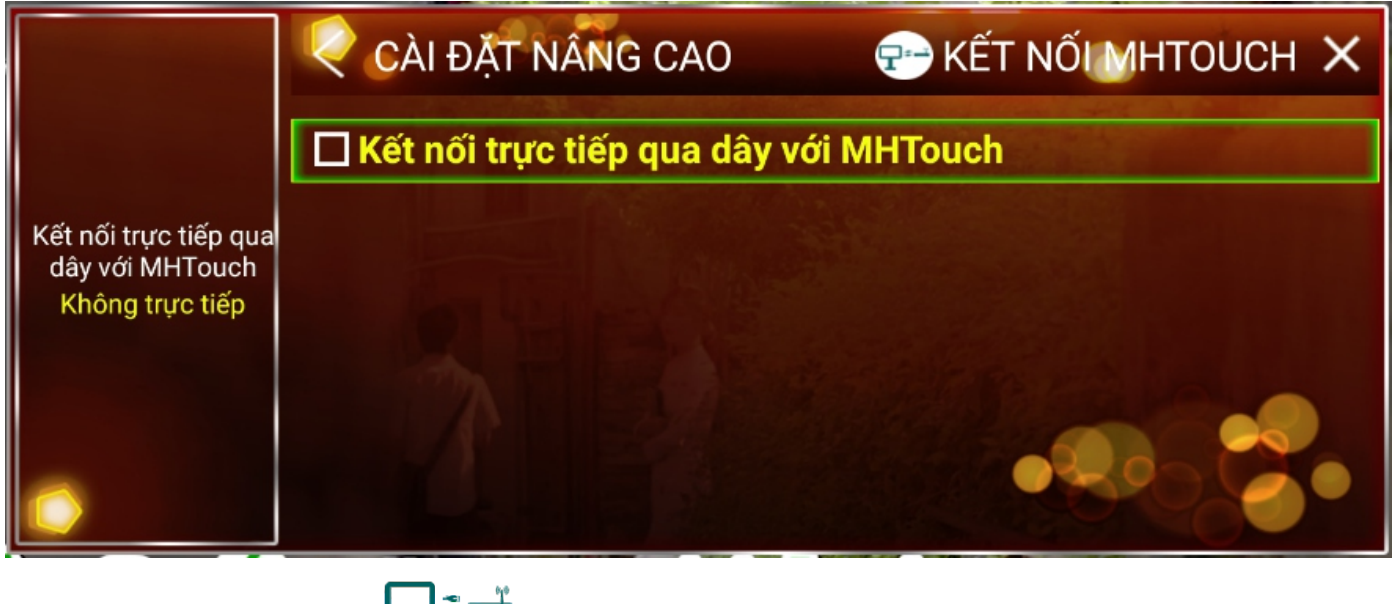

Di chuyển đến biểu tượng  $\blacksquare$  và chọn <**OK>** để bật chức năng kết nối trực tiếp đầu máy với màn hình touch

#### **6.4**

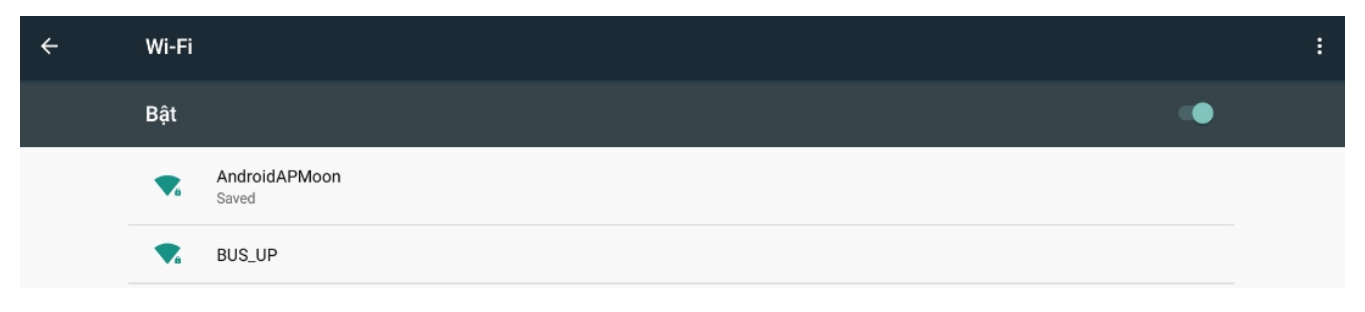

#### A. ĐIỀU KHIỂN BẰNG REMOTE

- và nhấn nút <OK> để chuyển sang giao diện Dichuyển đến biểu tượng cài đặt wifi của hệ thống.
- 

Nhấn nút <BACK> để quay lại cài đặt nâng cao

- Di chuyển chuột đến biểu tượng và click chọn để chuyển sang giao diên cài đặt Wifi của hệ thống
- Bấm phải chuột để trở về giao diện cài đặt nâng cao.

#### 6.5 CÀI ĐẶT HOTSPOT

### A. ĐIỀU KHIỂN BẰNG REMOTE

Di chuyển đến biểu tượng (N, và nhấn nút <OK> để chuyển sang giao diện  $\overline{a}$ cài đặt Hotspot của hệ thống.

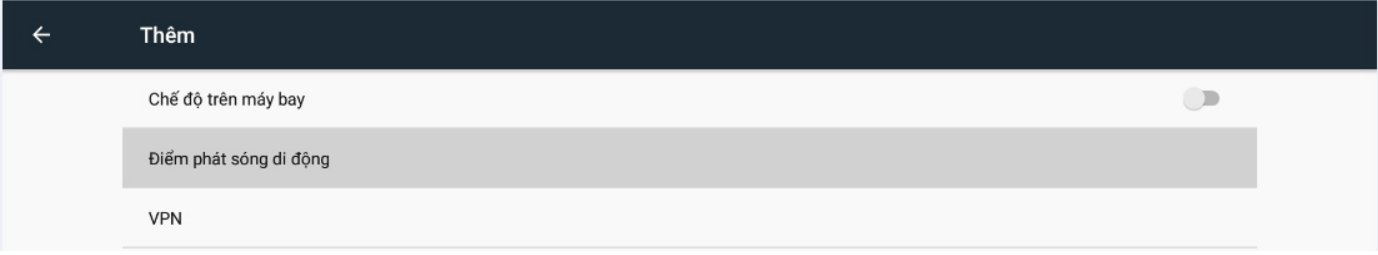

Bước 1: Di chuyển xuống Điểm phát sóng di động và chọn <OK> để thiết lập

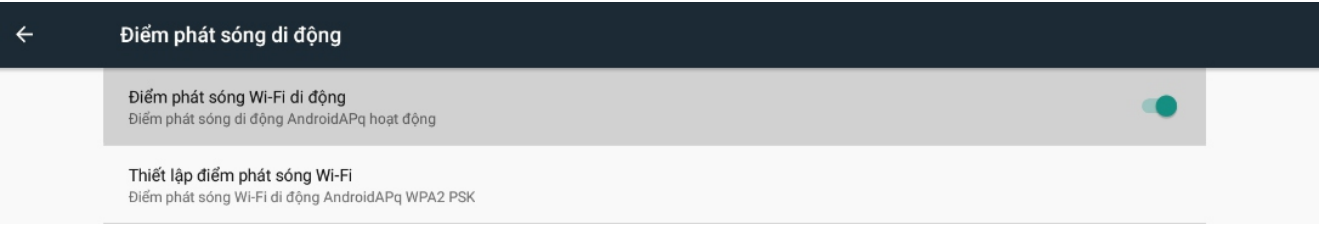

- Bước 2: Di chuyển xuống mục Điểm phát sóng Wi-Fi di động và chọn < OK>.  $\overline{a}$ 
	- Sau đó đợi đến khi dấu

hiện lên để tiếp tục thiết lập bước 3.

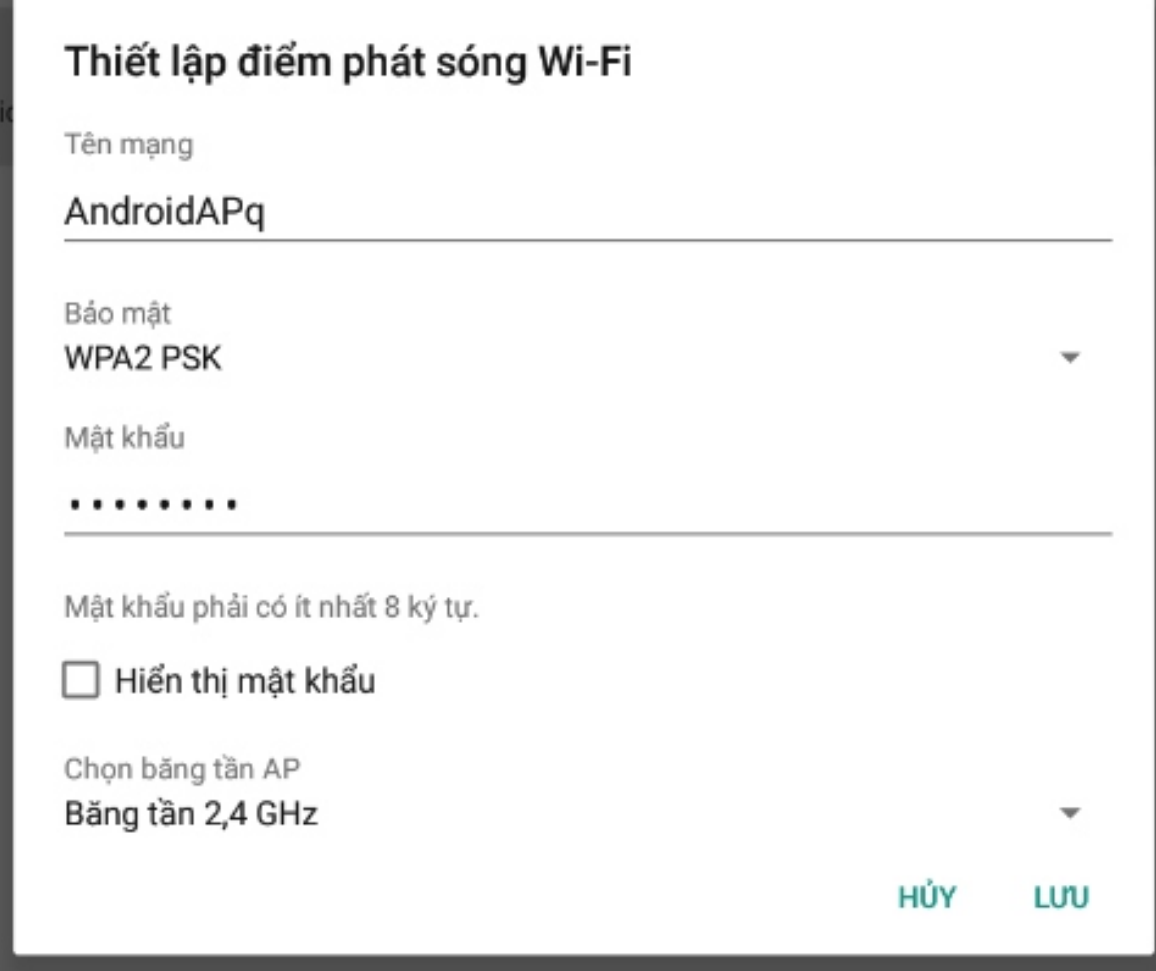

- Bước 3: Nhập các thông tin theo yêu cầu và chon Lưu để hoàn tất cài đặt  $\blacksquare$
- Bước 4: Nhấn nút <BACK> để trở về giao diên karaoke.

#### B. ĐIỀU KHIỂN BẰNG CHUỘT USB

Thực hiện như các bước trên sau đó bấm phải chuột để về giao diện karaoke.

## 7. TÍNH NĂNG QUẢN LÝ BÀI HÁT

## Lưu ý: Chức năng quản lý bài hát này thông qua ứng dung Karaoke Connect từ thiết bị thông minh

## 7.1 TÍNH NĂNG CÂP NHẤT BÀI HÁT

## A. CẤP NHẤT BÀI HÁT TỪ USB

- Bước 1: Chuẩn bị USB chứa dữ liệu bài hát cần cập nhật như mục "HƯỚNG DÃN CHUẨN BỊ USB ĐỂ CẬP NHẬT BÀI HÁT", sau đó cắm USB vào đầu máy
- Bước 2: Mở ứng dụng Karaoke Connect từ thiết bị thông minh và kết nối với đầu  $\blacksquare$ máy Quán lí
- Bước 3: Vào mục Kết nối và cài đặt chọn
- Bước 4: Ở trang quản lý chon Từ USB  $\overline{a}$ dung câp nhật

sau đó chọn USB chứa nội

Từ USB

- J

bài hát

để vào trang quản lý

Bước 5: Trong danh sách bài hát, chọn vào bài hát muốn cập nhật sau đó nhấn nút Thêm

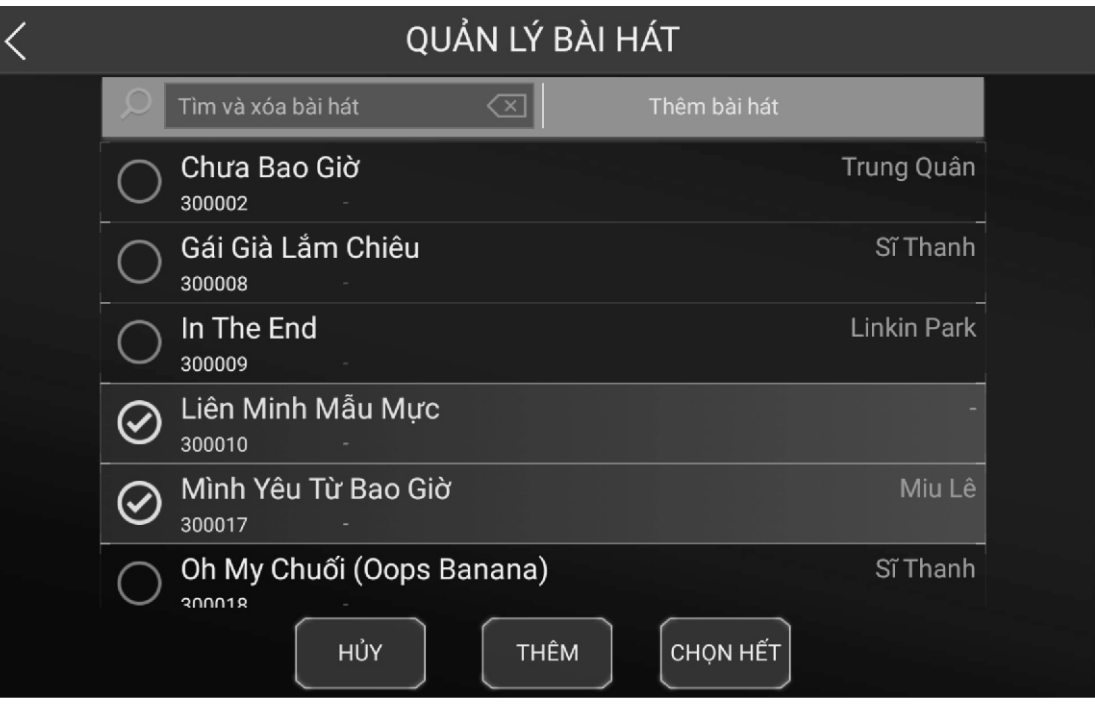

#### **B. CÂP NHẤT BÀI HÁT TỪ INTERNET**

- Bước 1: Kết nối đầu máy vào mang có internet
- Bước 2: Mở ứng dụng Karaoke Connect từ thiết bị thông minh và kết nối vào  $\overline{a}$ đầu máy Quản lí
- bài hát Bước 3: Vào mục Kết nối và cài đặt chọn để vào trang quản lý
- sau đó chờ ứng dụng kiểm tra Bước 4: Ở trang quản lý chon Từ Mang internet
- Bước 5: Trong danh sách bài hát, chon vào bài hát muốn cập nhật sau đó nhận nút Thêm (tương tư như cập nhật từ USB)

#### TÍNH NĂNG TƯƠNG TÁC 8.

## Lưu ý: Chức năng tương tác này thông qua ứng dụng Karaoke Connect từ thiết bị thông minh

## 8.1 TẠNG HOA VÀ ĐỎ XÚC XÁC

- Bước 1: Mở ứng dụng Karaoke Connect từ thiết bị thông minh và kết nối vào đầu máv
- để vào giao diên tương tác Bước 2: Chon biểu tương
- Bước 3: Trong giao diện tương tác, chọn các tính năng để tương tác với đầu máy.

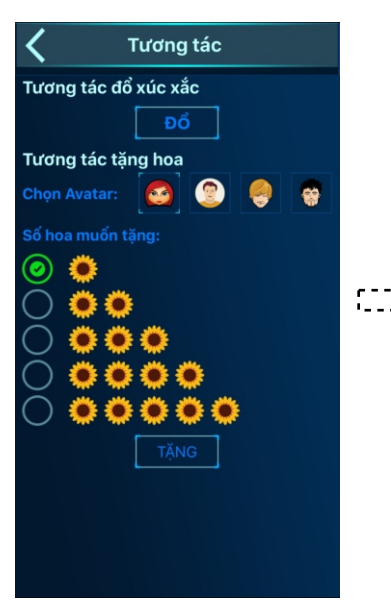

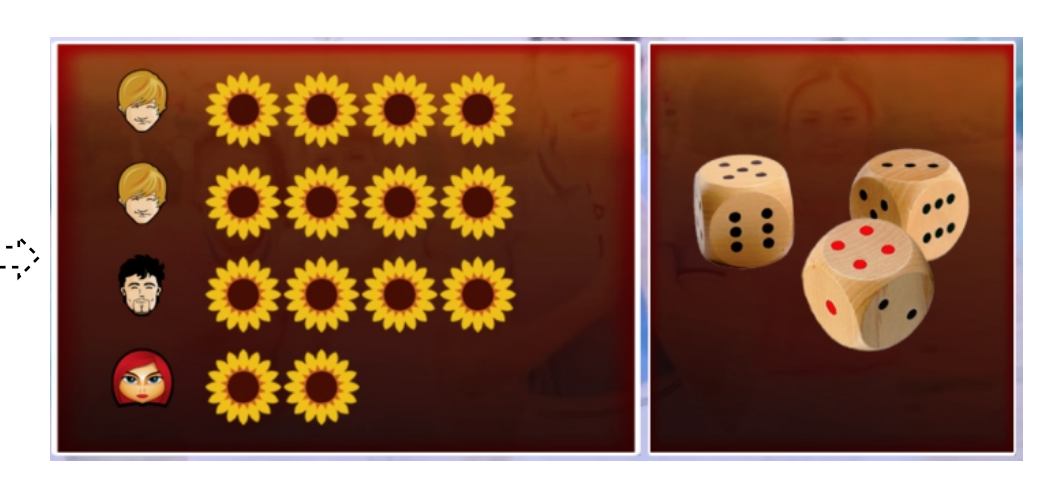

#### 8.2 VÒNG XOAY MAY MẮN

Thao tác tương tự như tặng hoa và đổ xúc xắc

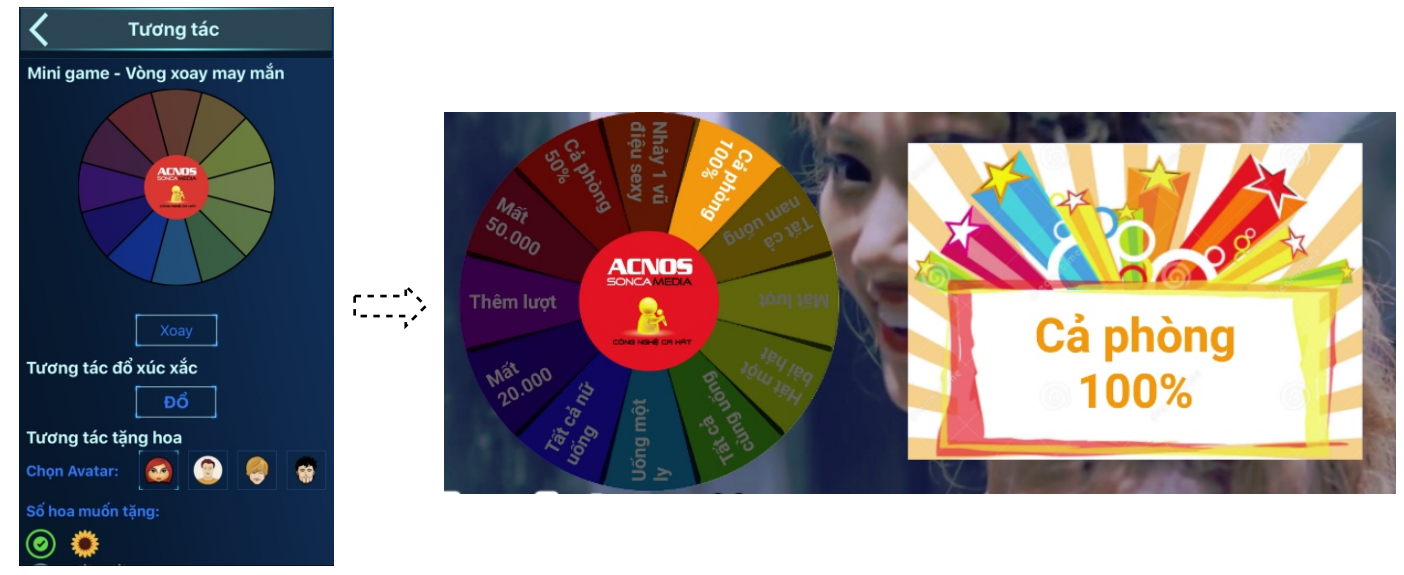

## II. ĐIỀU KHIỂN VÀ CHỌN BÀI HÁT KARAOKE VỚI DỨNG DỤNG **KARAOKE CONNECT**

1. ỨNG DỤNG ĐIỀU KHIỂN VÀ CHỌN BÀI KARAOKE THÔNG MINH KARAOKE **CONNECT** 

Ú'ng dung Karaoke Connect trên loat thiết bi chon bài karaoke thông minh: màn hình cảm ứng, máy tính bảng và điện thoại có khả năng kết nối không dây (Wi-Fi) với đầu máy để đồng bộ điều khiển và chọn bài hát karaoke

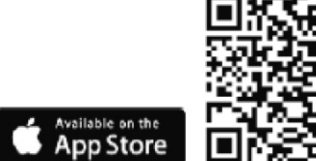

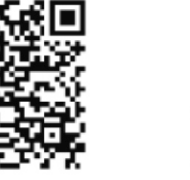

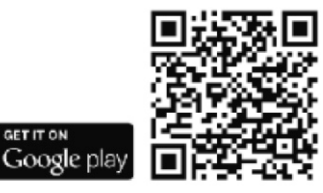

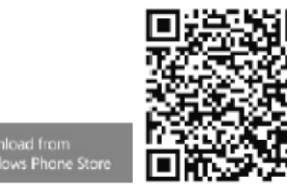

Thiết bị chọn bài karaoke chuyên dụng do Soncamedia cung cấp, đã tích hợp sẵn ứng dụng Karaoke Connect

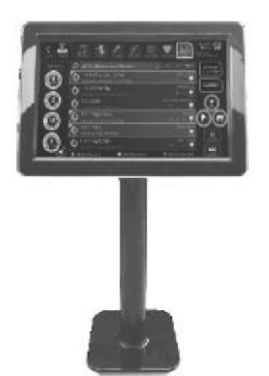

Màn hình cảm ứng model ST193/ST225 (19"/22" - kết nối Wi-Fi)

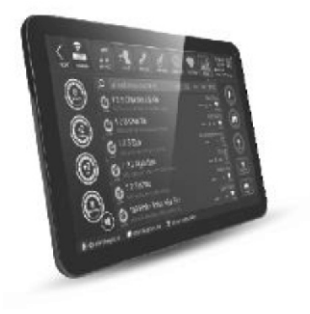

Máy tính bảng model ST101/ST102 (tablet Android 10.1" - kết nối Wi-Fi)

- 2. Cách thiết lâp kết nối đầu máy với ứng dụng Karaoke Connect
- 2.1. Cách thiết lập kết nối đầu máy với thiết bị chọn bài thông minh qua mang WiFi gia đình
- Trên đầu máy thực hiện như hướng dẫn trong mục 6.4. CÀI ĐĂT WIFI để kết nối  $\blacksquare$ đầu máy vào mạng Wi-Fi gia đình Khi đó đầu máy đã sẵn sàng để kết nối với các thiết bị chon bài thông minh
- Bật kết nối Wi-Fi trên thiết bị chon bài thông minh → Chon kết nối vào cùng mạng Wi-Fi với đầu máy
- Cách thiết lập kết nối đầu máy với thiết bị chon bài thông minh qua  $2.2.$ mạng Wi-Fi của đầu máy
- Trên đầu máy, thực hiện như hướng dẫn mục 6.5.CÀI ĐĂT HOTSPOT để cài  $\blacksquare$ đặt chức năng tự phát Wi-Fi của đầu máy, khi đó đầu máy đã sẵn sang để kết nối với các thiết bị chon bài karaoke thông minh
- Bật kết nối Wi-Fi trên thiết bị chon bài thông minh → Chon kết nối vào mang  $\blacksquare$ Wi-Fi của đầu máy
- Chạy ứng dụng Karaoke Connect trên thiết bị chọn bài thông minh  $2.3.$
- Dò tìm đầu máy trong cùng một mang Wi-Fi  $\rightarrow$  Chon đúng **Tên đầu máy** cần kết  $\overline{a}$ nối → Chon Kết nối → và nhập Mật khẩu kết nối để kết nối: Khi thấy thông báo Kết nối OK thì có thể bắt đầu sử dung thiết bị để điều khiển đầu máy và chon bài karaoke.
- Nhìn góc trái phía trên của màn hình tivi để biết địa chỉ IP và mật khẩu kết nối  $\blacksquare$

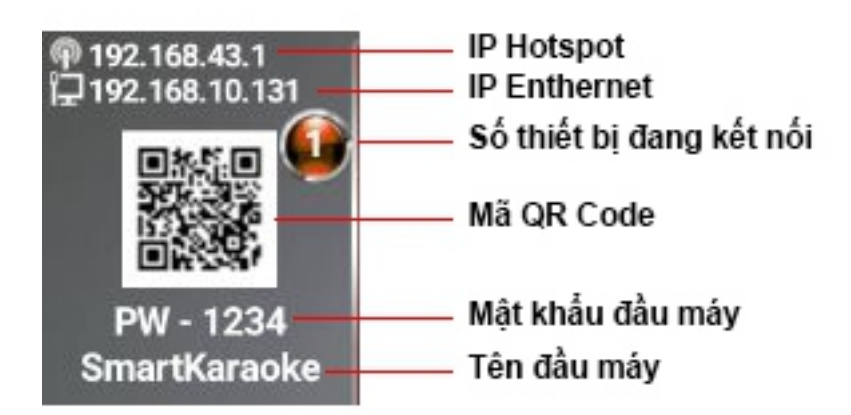

## HƯỚNG DÃN CHUẨN BỊ USB ĐỂ CẬP NHẬT BÀI HÁT

#### Bước 1: Tạo thư mục "UserList" ở gốc USB

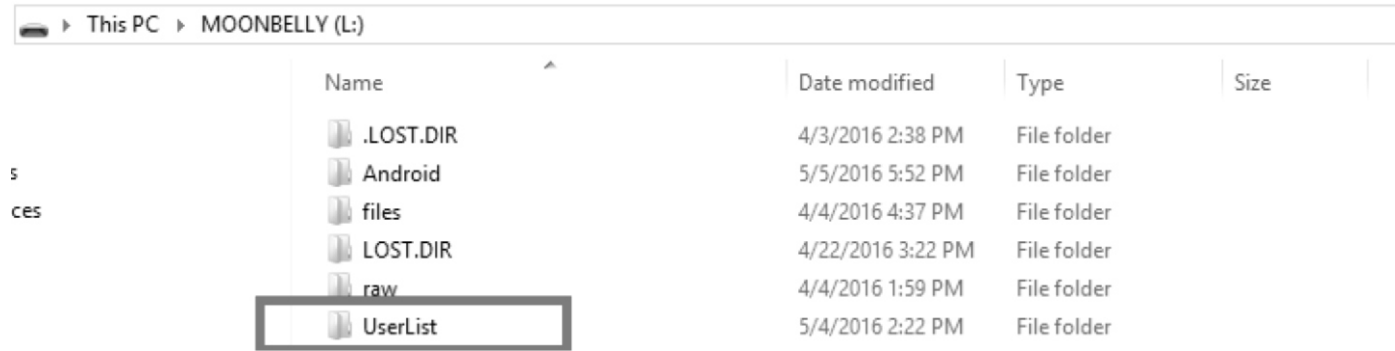

#### Bước 2: Chép các file .mp4 dùng để thêm bài hát vào thư mục "UserList"

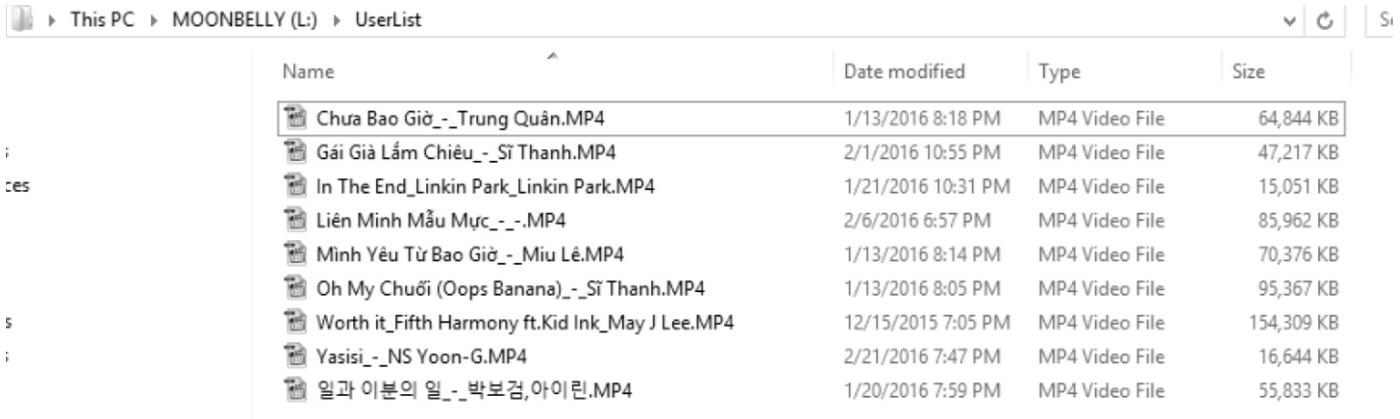

• Các file này có tên theo 2 định dạng: 1/ [Tên bài hát] [Tên tác giả] [Tên ca sĩ].mp4 2/ [Mã số] [Tên bài hát] [Tên tác giả] [Tên ca sĩ].mp4 Những vùng không có thông tin thì để "-" chứ không để trống. Nếu theo định dạng 1/ thì máy sẽ tự động đánh số

## **HƯỚNG DẦN BẢO QUẢN**

- Môi trường bảo quản tiêu chuẩn có nhiệt độ từ -10 °C đến 50 °C và độ ẩm tương đối từ 20% đến 90%.
- Máy cần được bảo quản trong thùng carton cứng, có mốp lót. Đặt nơi khô ráo, mát mẻ, không rung đông, không bụi, cách xa môi trường hóa chất và các tác nhân ăn mòn khác.

## **CẢNH BÁO AN TOÀN**

- Tắt nguồn điện của máy trước khi kết nối dây hay tháo/lắp USB & HDD.
- KHÔNG lắp đặt và sử dụng máy trong môi trường quá nóng hoặc ẩm ướt.
- KHÔNG được mở nắp máy.

Trong trường hợp cần tháo mở nắp máy phải có sự hướng dẫn của nhân viên bảo hành ủy quyền.

■ Rút hẳn phích cắm nguồn ra khỏi ổ cắm điên khi không sử dung máy trong môt thời gian dài.

## **PHU KIÊN KÈM THEO MÁY**

- n **Hoäp ñieàu khieån töø xa**
- n **Daây AV**
- n **Daây HDMI**
- Äng-ten Wifi

**Löu yù:** 

Ngoài ra, đầu máy có thể dùng tương thích với chuột không dây. Tùy theo nhu cầu sử dụng mà quý khách hàng có thể tự trang bị thêm loại phụ kiện hỗ trợ cần thiết.

# **VÒ TRÍ CAÙC NUÙT TREÂN HOÄP ÑIEÀU KHIEÅN TÖØXA**

Hình ảnh minh họa hộp điều khiển từ xa của ACNOS

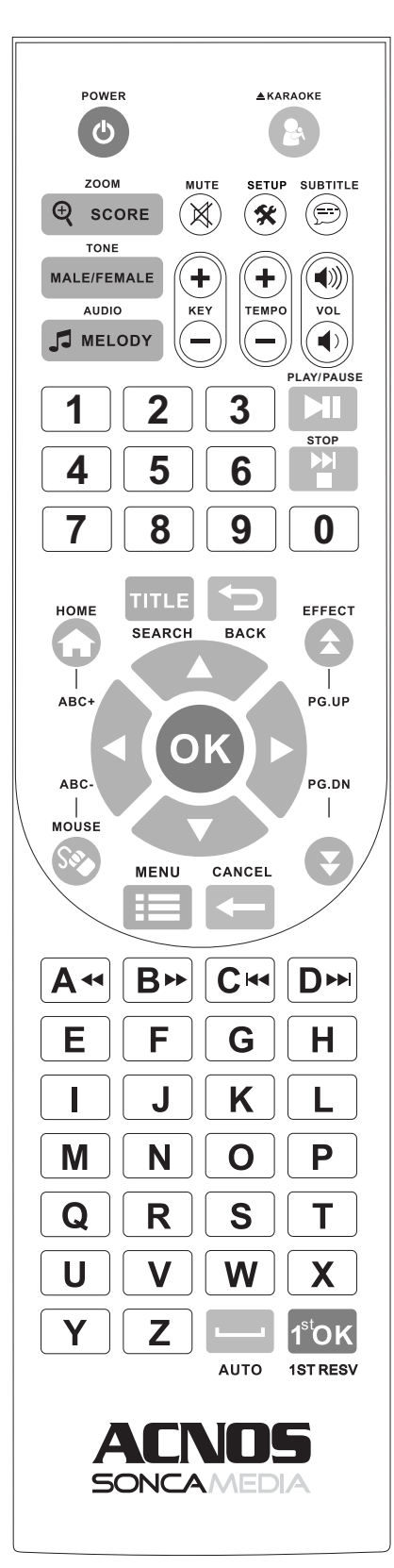

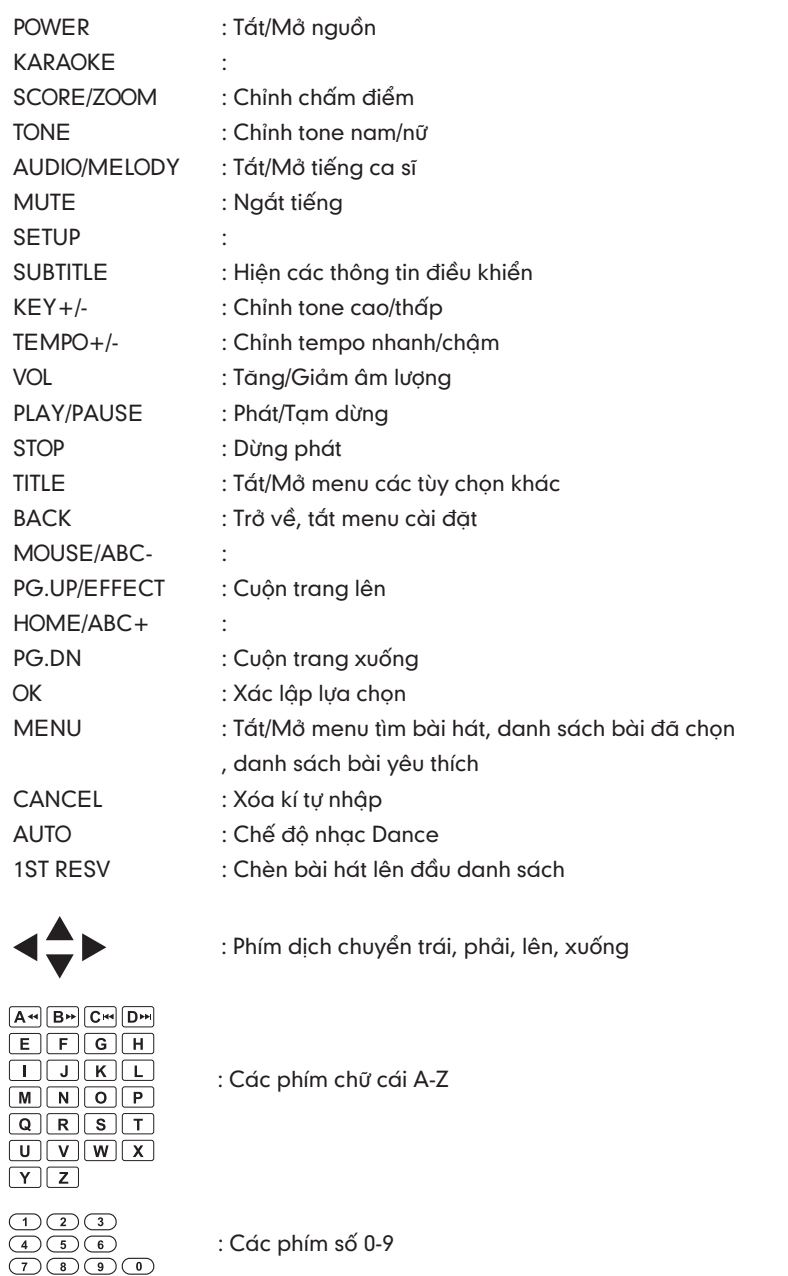

# SONCAMEDIA

#### **COÂNG TY COÅPHAÀN TRUYEÀN THOÂNG SÔN CA**

15 Mai Thị Lựu, Phường Đa Kao, Quận 1, TP.HCM Tel: (028) 3910 7612 - Fax: (028) 3910 7614 www.soncamedia.com

#### **CHI NHAÙNH HAØNOÄI**

: Các phím số 0-9

Số 22 Ngõ 543, Giải Phóng, Q. Hoàng Mai, TP. Hà Nội Tel: (024) 3629 0052 - Fax: (024) 3629 0051

#### **TRUNG TÂM BẢO HÀNH**

15 Mai Thị Lựu, Phường Đa Kao, Quận 1, TP.HCM Tel: (028) 3910 7612 - Fax: (028) 3910 7614